March 08, 2018

## **Team Password Manager Multiple Security Vulnerabilities**

### **SYSTEMS INFORMATION:**

Version: 7.78.161

Vendor URL :<http://teampasswordmanager.com/>

## **VULNERABILITY DETAILS**

# *Vulnerability #1: Stored Cross-site Scripting – Password Tag*

Stored Cross-site Scripting vulnerability found in Password tags field. A user can create/modify Password and assign tags to it. User can inject the malicious code in tags field which will be executed whenever the page is loaded in browser.

## **RISK FACTOR: High**

**URL:** http://<server ip>/<tpm path>/index.php/pwd/aj\_edit\_save/0

#### **Parameters:** tags, hidden\_tags

As Normal user, Project Manager and IT user roles have permissions to create new password in assigned project. Using this vulnerability an attacker can control application by getting session cookie of any logged in user, which could also be 'admin' user.

### **How to reproduce:**

- 1. Click on "New Password" button.
- 2. Select any project.
- 3. Add following script in "Tag" field and press Enter or comma (,) *"><script>alert(document.cookie)</script>*

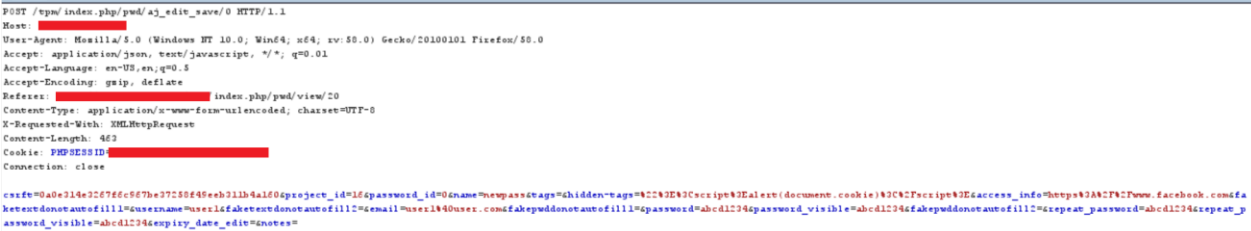

4. When next time you open that project it will show alert box with session cookie

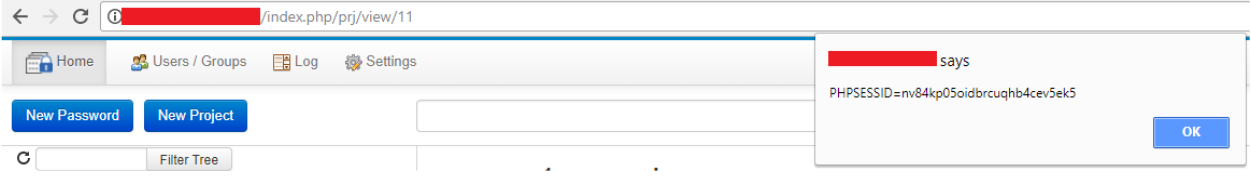

# *Vulnerability #2: Stored Cross-site Scripting – Project Tag*

Stored Cross-site Scripting vulnerability found in Project and Subproject tags field. A user can create/modify Project and assign tags to it. User can inject the malicious code in tags field which will be executed whenever the page is loaded in browser.

**URL:** http://<server ip>/<tpm path>/index.php/prj/aj\_edit\_save/0

**Parameters:** tags, hidden\_tags

## **RISK FACTOR: High**

As Project Manager and IT user role have permissions to create new Project in assigned project. Using this vulnerability an attacker can control whole application by getting session cookie of any logged in user, which could also be 'admin' user.

### **How to reproduce:**

- 1. Click on "New Project" button.
- 2. Fill project name.
- 3. Add following script in "Tag" field and press Enter or comma (,). *"><script>alert(document.cookie)</script>*

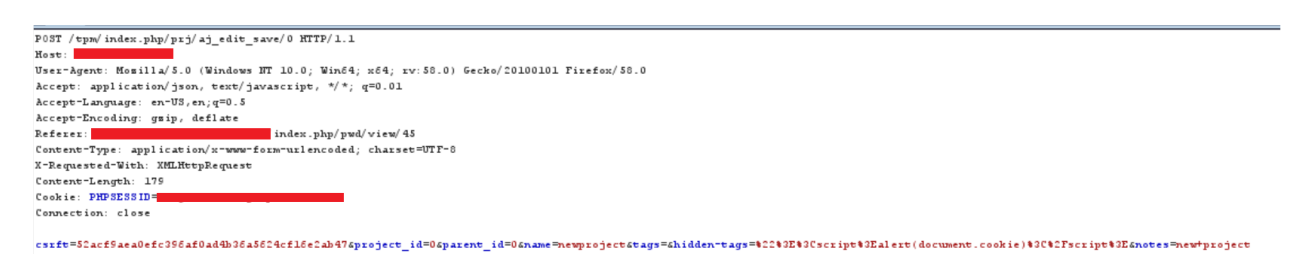

4. When next time you list all the projects, it will show alert box with session cookie.

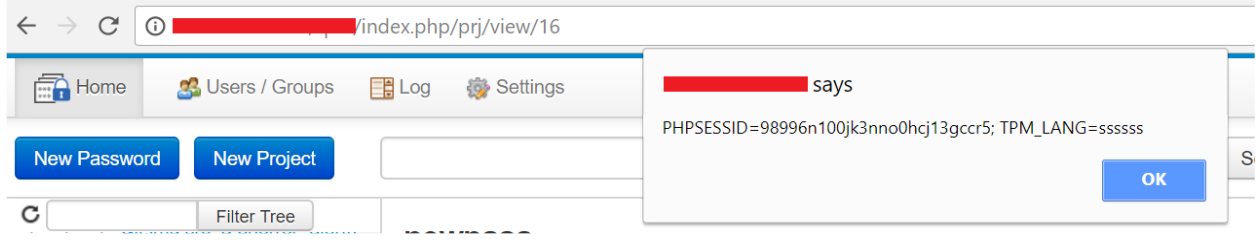

# *Vulnerability #3: Stored Cross-site Scripting – Project Name*

Stored Cross-site Scripting vulnerability found in Project and Subproject Name field. A user can create/modify Project. User can inject malicious code to execute from password page.

**URL:** http:// $\langle$ server ip $\rangle$ / $\langle$ tpm path $\rangle$ /index.php/prj/aj\_edit\_save/0

**Parameter:** name

### **RISK FACTOR: High**

As Project Manager and IT user role have permissions to create new Project in assigned project. Using this vulnerability an attacker can control whole application by getting session cookie of any logged in user, which could also be 'admin' user.

#### **How to reproduce:**

- 1. Click on "New Project" button.
- 2. Add following script in "Name" field and fill other details. *" onclick=alert(document.cookie) tag*

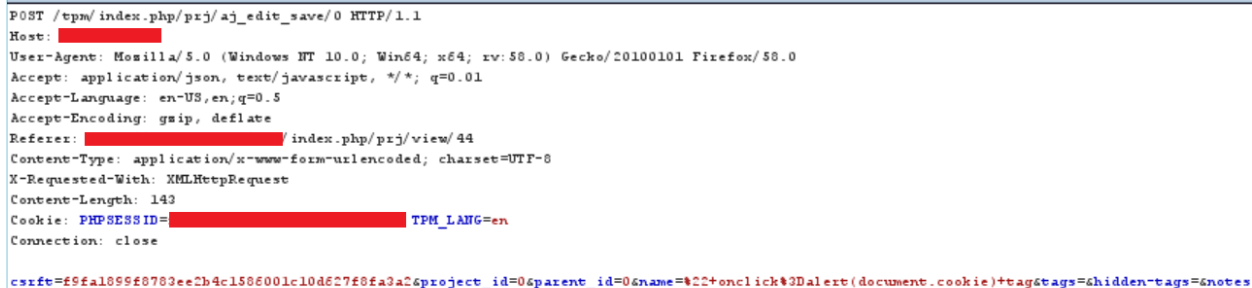

- 3. Open above created Project.
- 4. Click on "New Password" button.
- 5. Fill all the fields on New Password page and submit the page.
- 6. Now Go to view all the passwords.
- 7. Click on the project above created project, it will alert a popup with session cookie.

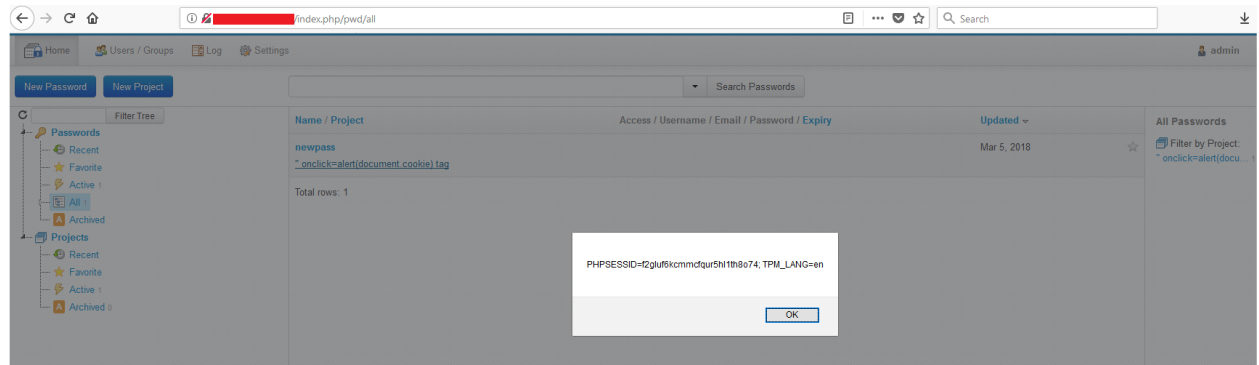

*Vulnerability #4: Stored Cross-site Scripting – Password Access Information*

Stored Cross-site Scripting vulnerability found in Password Access information field. A user can create/modify Password and add/modify access information of the specific Password. User can inject malicious code to execute from password page.

## **RISK FACTOR: High**

**URL:** http:// $\leq$ server ip $\geq$ / $\leq$ tpm path $\geq$ /index.php/pwd/aj\_edit\_save/0

### **Parameters:** access\_info

As Normal user, Project Manager and IT user roles have permissions to create new password in assigned project. Using this vulnerability an attacker can control whole application by getting session cookie of any logged in user, which could also be 'admin' user.

### **How to reproduce:**

- 1. Click on "New Password" button.
- 2. Select any project.
- 3. Add following script in "Access" field and fill other details:

*http://www.test.com/"<img src=a onerror=alert(document.cookie)>*

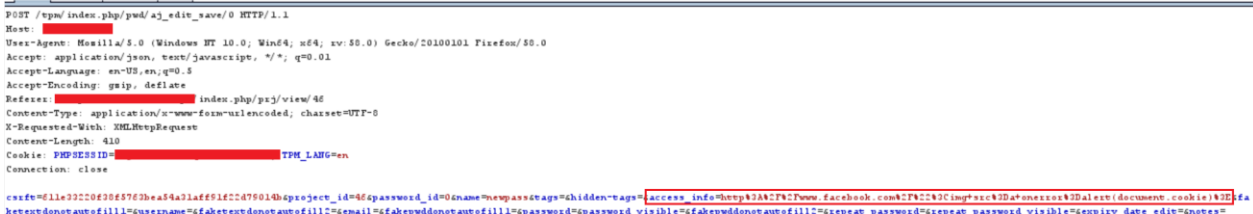

4. When next time you open the project or view all the passwords the above payload will get executed and it will show alert box.

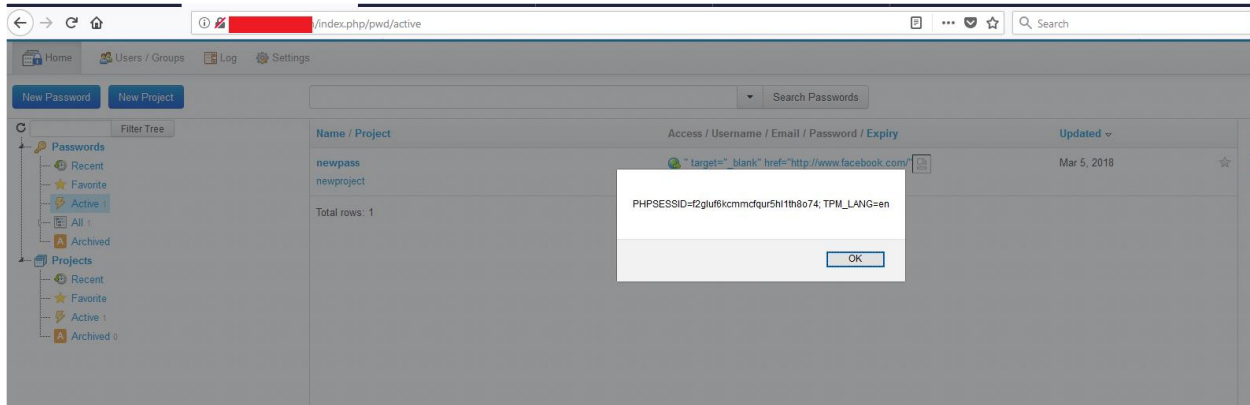

# *Vulnerability #5: Stored Cross-site Scripting – Import Passwords*

Stored Cross-site Scripting vulnerability found in Import Password functionality. All above mentioned vulnerabilities can be exploited using the import password functionality. This functionality allows user to import passwords and its information through csv format. If csv file contains vulnerable payloads for respective vulnerability, then it is possible to exploit it from three different locations.

### **RISK FACTOR: High**

URL: http://<server ip>/<tpm path>/index.php/settings/import\_upload

**Parameter:**  $access_info, tags, name$ 

If the user uploads the vulnerable CSV file, then there is possibility of exploiting the application and getting the full control of application through 'admin' role.

#### **How to reproduce:**

- 1. Create CSV file with the format given on csv help page.
- 2. Put payload at the respective locations. Following is the sample csv file with each representing each payload.

#### **Project Name Payload**

*" onclick=alert(1) tag,ddd*

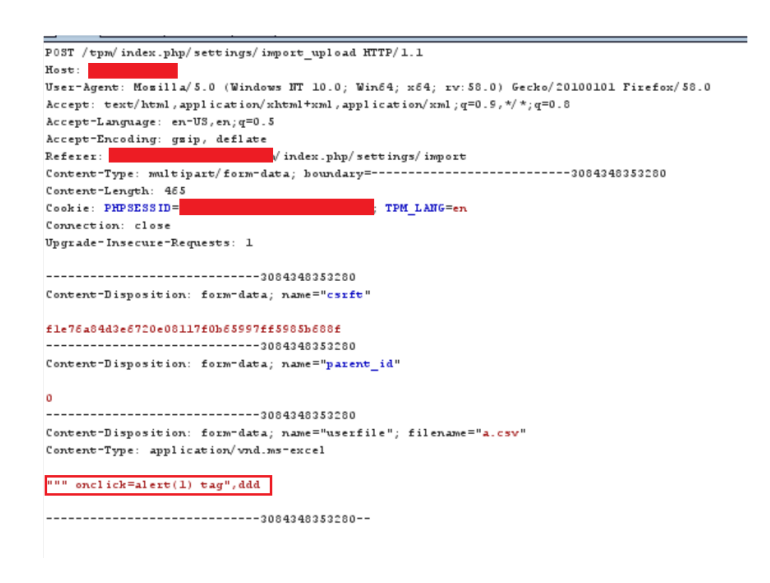

### **Password Access Information Payload**

*Myproject,ddd,http://www.google.com/"<img src=a onerror=alert(2)>*

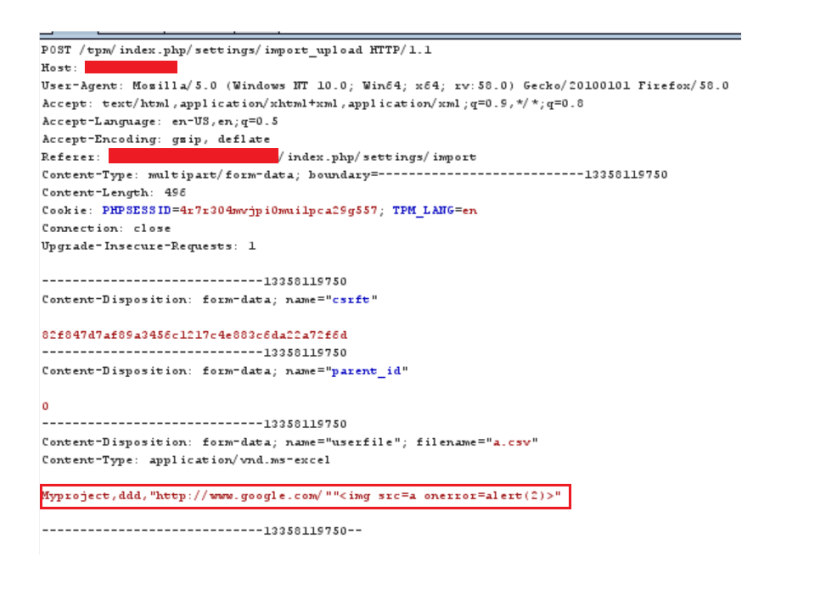

#### **Password tags Payload**

*Myproject,ddd,http://www.youtube.com/,User1,,test,Notes,"><svg onload=alert(3)>*

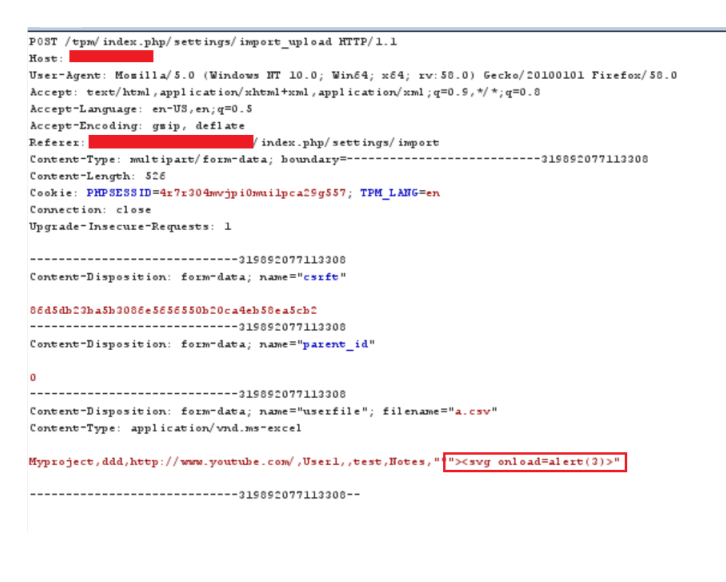

- 3. Now Upload the file from Import Password page.
- 4. Next time when you open the respective Project or View all Passwords, the payload will get executed.

#### **Project Name payload execution**

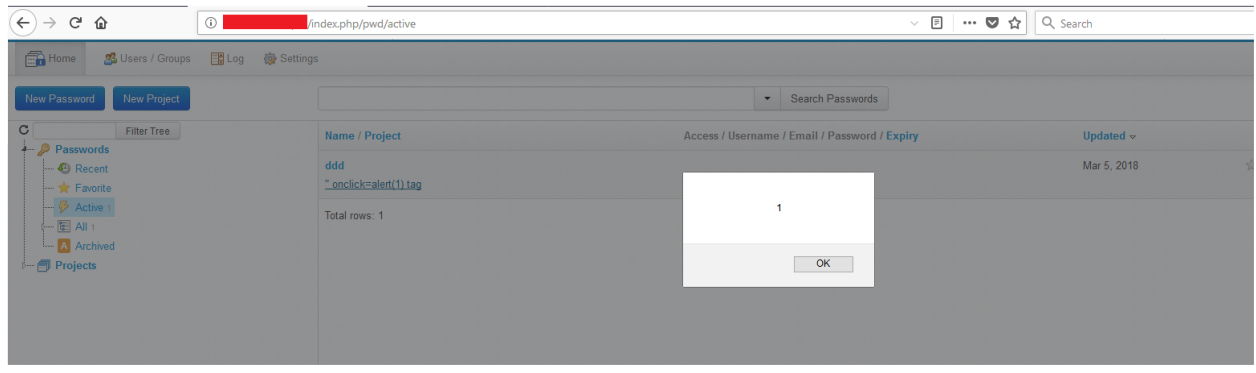

**Password Access Information payload execution**

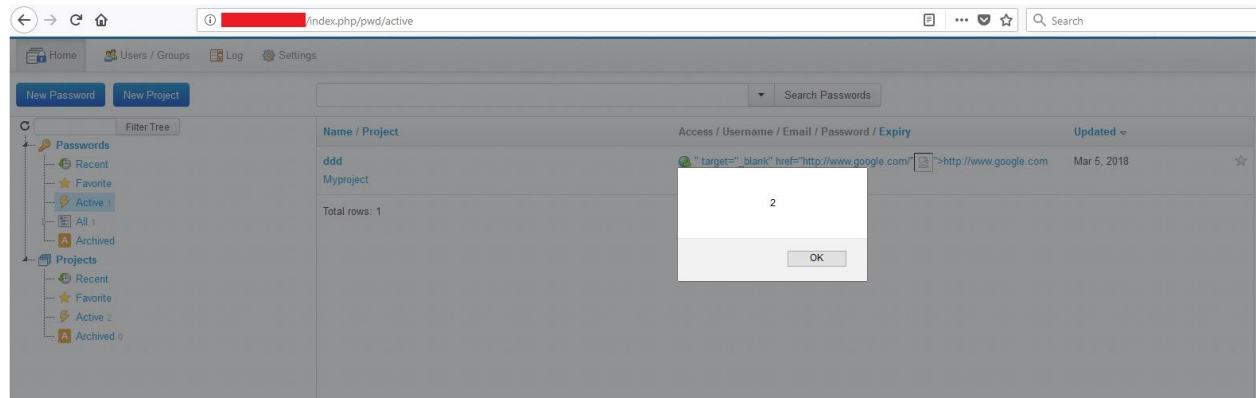

**Password Tags payload execution**

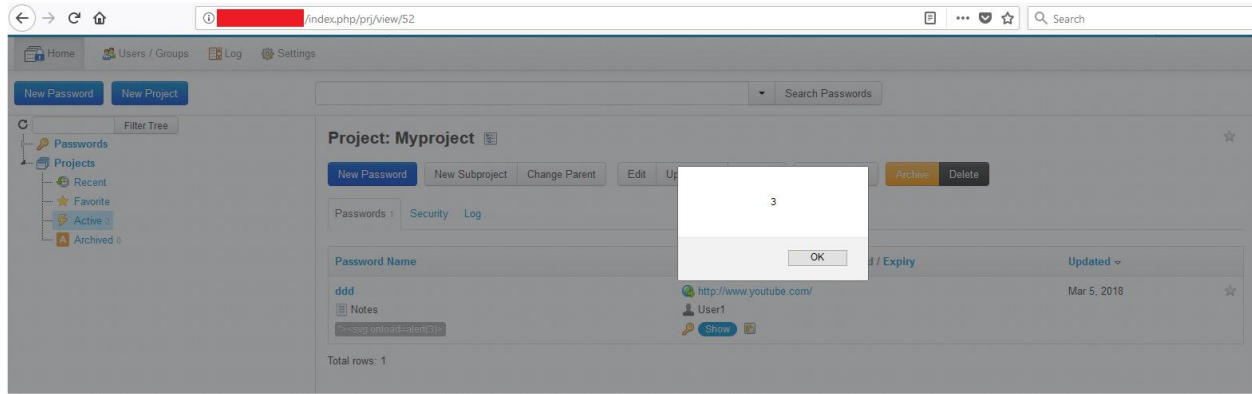

# *Vulnerability #6: Stored Cross-site Scripting – My Passwords Access Information*

Stored Cross-site Scripting vulnerability found in Password Access information field on "My Password" page of all users. A user can create/modify Password and add/modify access information of the specific Password. User can inject vulnerable script to execute from password page.

## **RISK FACTOR: High**

**URL:** http:// $\leq$ server ip $\geq$ / $\leq$ tpm path $\geq$ /index.php/mypwd/edit/ $\leq$ pwdid $\geq$ 

**Parameter:** access info

### **How to reproduce:**

- 1. Go to "My Password" page by clicking on link on upper right hand corner (near logout button).
- 2. Click on "New Password".
- 3. Add following script in "Access" field and fill other details: *http://www.test.com/"<svg onload=alert(10)>*

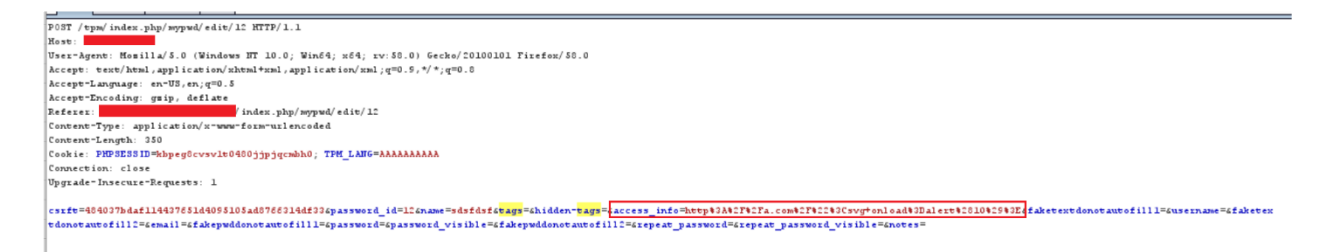

4. Now when a user views passwords by clicking on "All Passwords" link, above code will get executed.

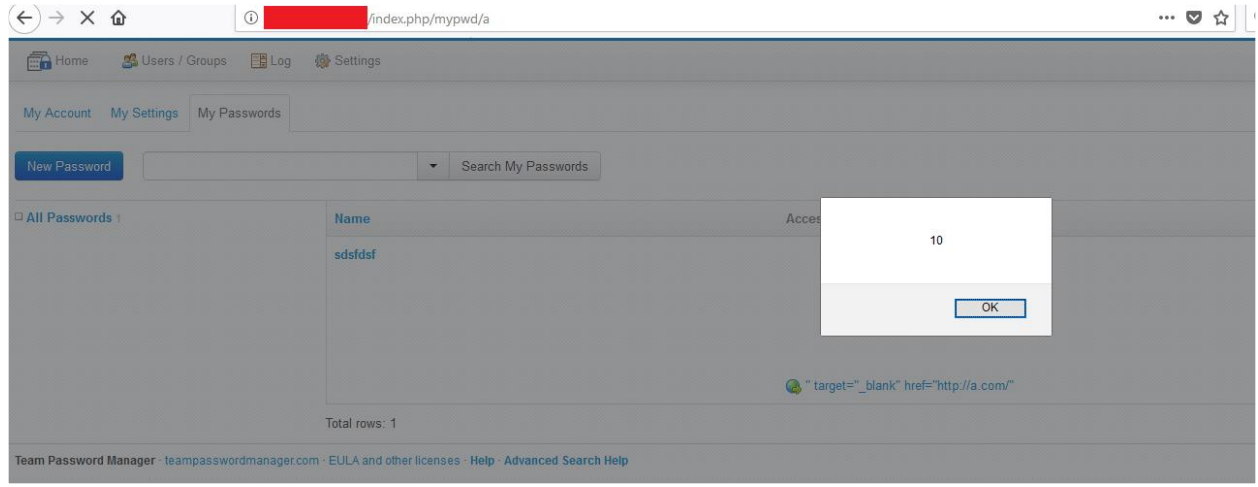

# *Vulnerability #7: Stored Cross-site Scripting – Import My Passwords*

Stored Cross-site Scripting vulnerability found in Import Password functionality of My Password Page. Above mentioned vulnerability can be exploited using the import password functionality. This functionality allows user to import passwords and its information through csv format. If csv file contains vulnerable payloads for respective vulnerability, then it is possible to exploit it from three different locations.

## **RISK FACTOR: High**

#### URL: http://<server ip>/<tpm path>/index.php/mysettings/import\_upload

### **Parameter:** access\_info, tags

### **How to reproduce:**

- 1. Create CSV file with the format given on csv help page.
- 2. Put vulnerable payload at the respective locations. Following is the sample csv file with each representing one payload.
- 3. Go to "My Password" page by clicking on link on upper right hand corner (near logout button).
- 4. Click on "My Settings" and navigate to "Import My Passwords"
- 5. Upload above created csv:

Password Access Information Payload

*http://www.facebook.com/"<iframe onload=alert(5)>*

```
POST /tpm/index.php/mysettings/import_upload HTTP/1.1
Host:User-Agent: Mosilla/5.0 (Windows NT 10.0; Win64; x64; rv:58.0) Gecko/20100101 Firefox/58.0
Accept: text/html, application/xhtml+xml, application/xml; q=0.9, */*; q=0.8
Accept-Language: en-US, en; q=0.5
Accept-Encoding: gsip, deflate
Referer:
                     with the state of the state of the state of the state of the state of the state of the state of the state of the state of the state of the state of the state of the state of the state of the state of the state of the state
Content-Type: multipart/form-data; boundary=-------------------------46572859523195
Content-Length: 417
Cookie: PHPSESSID=kbpeg8cvsv1t0480jjpjqcmbh0; TPM LANG=AAAAAAAAAA
Connection: close
Upgrade-Insecure-Requests: 1
-----------------------------46572859523195
Content-Disposition: form-data; name="csrft"
8b39687949773507974726b95d2172alff7e41a7
----------------------------46572859523195
Content-Disposition: form-data; name="userfile"; filename="a.csv"
Content-Type: application/vnd.ms-excel
mypass, "http://www.facebook.com/""<iframe onload=alert(5)>",,,,,,,,,,,,,,,,,,,
----------------------------46572859523195--
```
6. Now when a user views passwords by clicking on "All Passwords" link, above code will get executed.

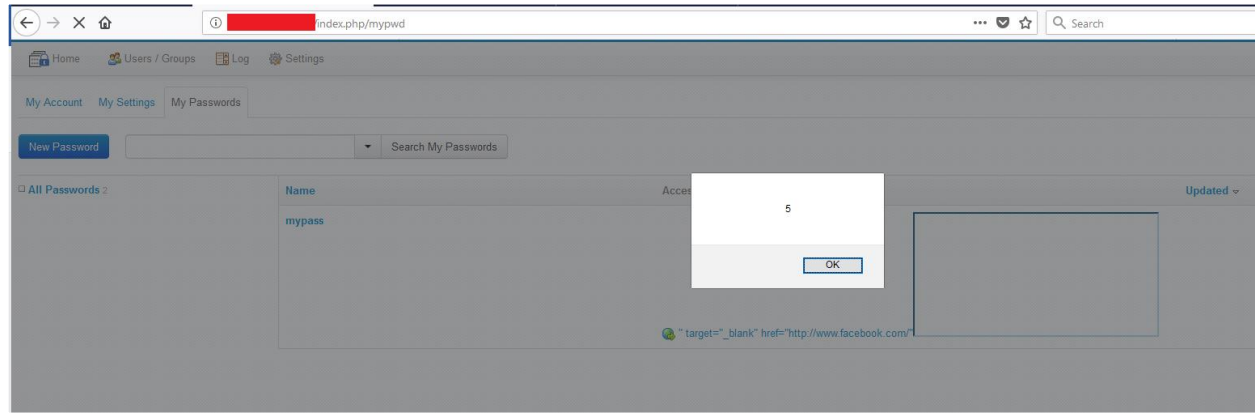

## *Vulnerability #8: Stored Cross-site Scripting – My Password Tag*

Stored Cross-site Scripting vulnerability found in My Password tags field. A user can create/modify Password and assign tags to it. User can inject the malicious code in tags field which will be executed whenever the page is loaded in browser.

### **RISK FACTOR: High**

#### URL: http://<server ip>/<tpm path>/index.php/mypwd/edit/0

### **Parameters:** tags, hidden\_tags

As Normal user, Project Manager and IT user roles also have permissions to create new password in assigned project. Using this vulnerability an attacker can control whole application by getting session cookie of any logged in user, which could also be 'admin' user.

#### **How to reproduce:**

- 1. Click on "New Password" button.
- 2. Select any project.
- 3. Add following script in "Tag" field and press Enter or comma (,). *"><script>alert(document.cookie)</script>*

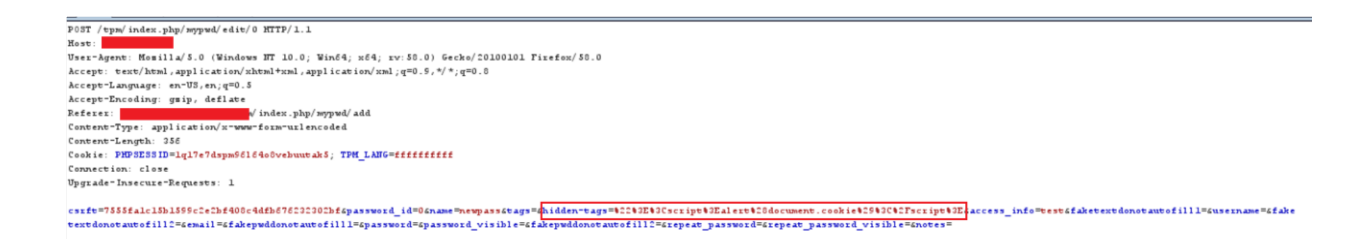

- 4. Now Copy or Move the Password to Project.
- 5. When next time you open that project it will show alert box with session cookie

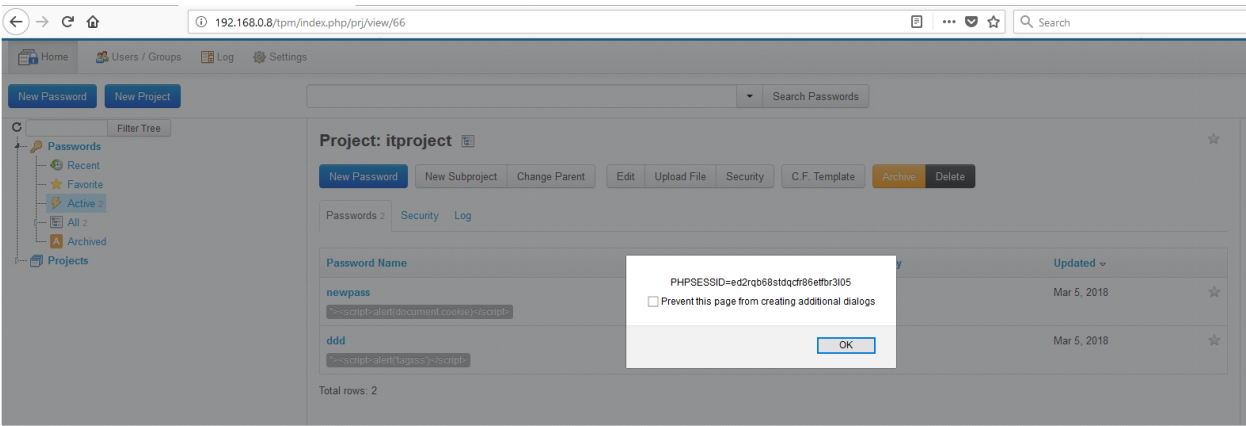

## *Vulnerability #9: Stored Cross-site Scripting – Group Name*

Stored Cross-site Scripting vulnerability found in Group Name field. A user can create new/modify group and add users to it. User can inject the malicious code in Group Name field which will be executed whenever the page is loaded in browser.

### **RISK FACTOR: High**

URL: http://<server ip>/<tpm path>/index.php/groups/edit/<group\_id>

**Parameter:** name

1. Add group with name: *"><script>alert('xxx')</script>*

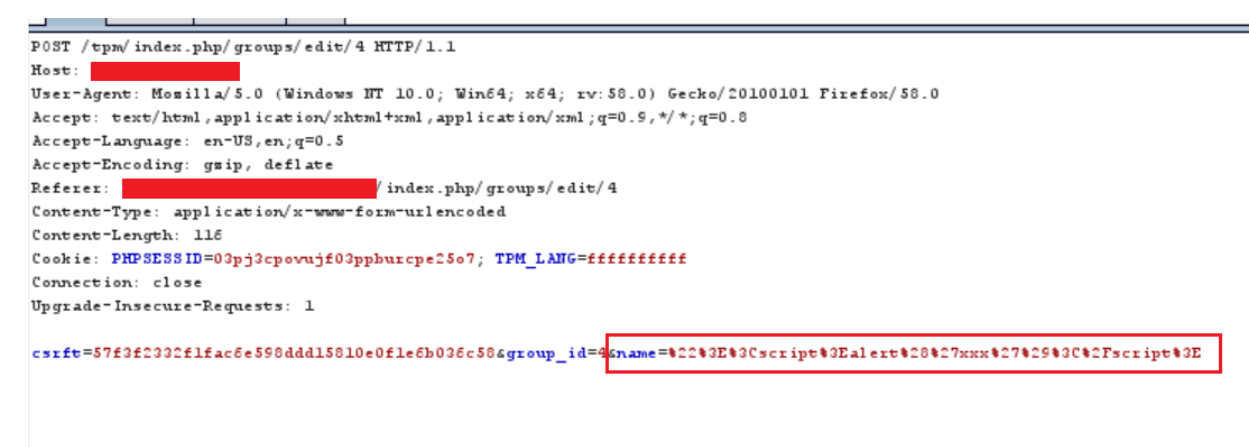

- 2. Assign one user to a group
- 3. Go to User/Group Tab
- 4. Open above user's data page.
- 5. This page will show this users all information.
- 6. From here admin/IT user can remove this user from groups.
- 7. When the admin/IT user will click on the cross sign, it will redirect to different page and payload will get executed, as shown below:

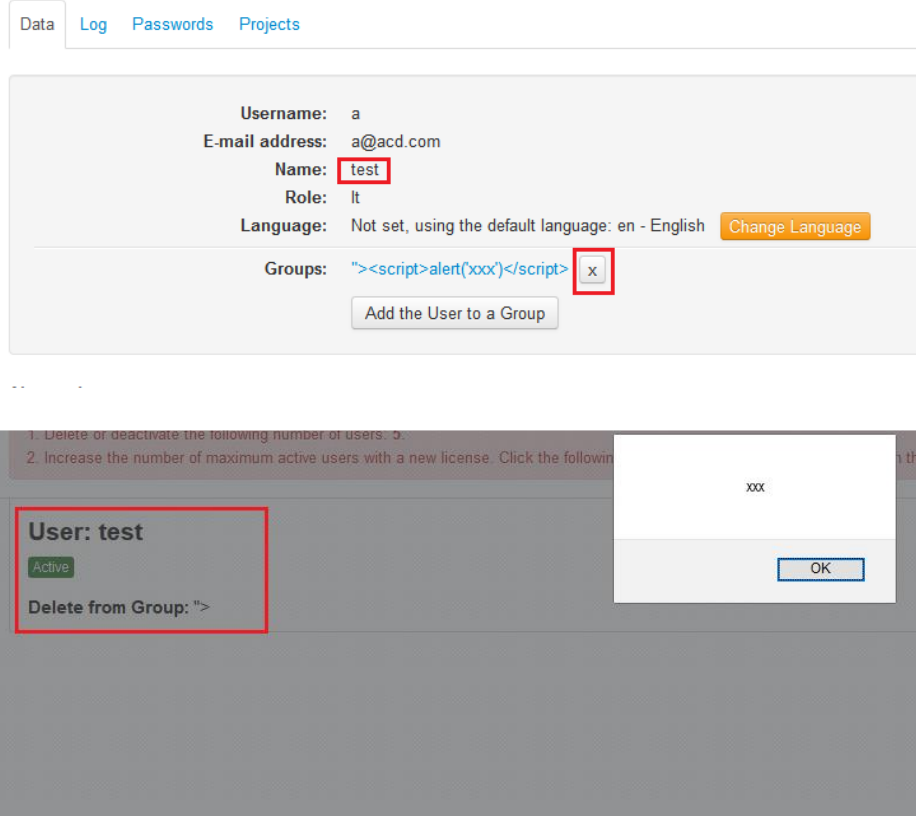

*Vulnerability #10: Stored Cross-site Scripting – Group Name*

Stored Cross-site Scripting vulnerability found in Group Name field. A user can create new/modify group and add users to it. User can inject the malicious code in Group Name field which will be executed whenever the page is loaded in browser.

## **RISK FACTOR: High**

**URL:** http:// $\langle$ server ip $\rangle$ / $\langle$ tpm path $\rangle$ /index.php/prj/getmembers/ $\langle$ group id $\rangle$ 

#### **Parameter:** name

### **How to Reproduce:**

1. Add group with name: *"><script>alert('xxx')</script>*

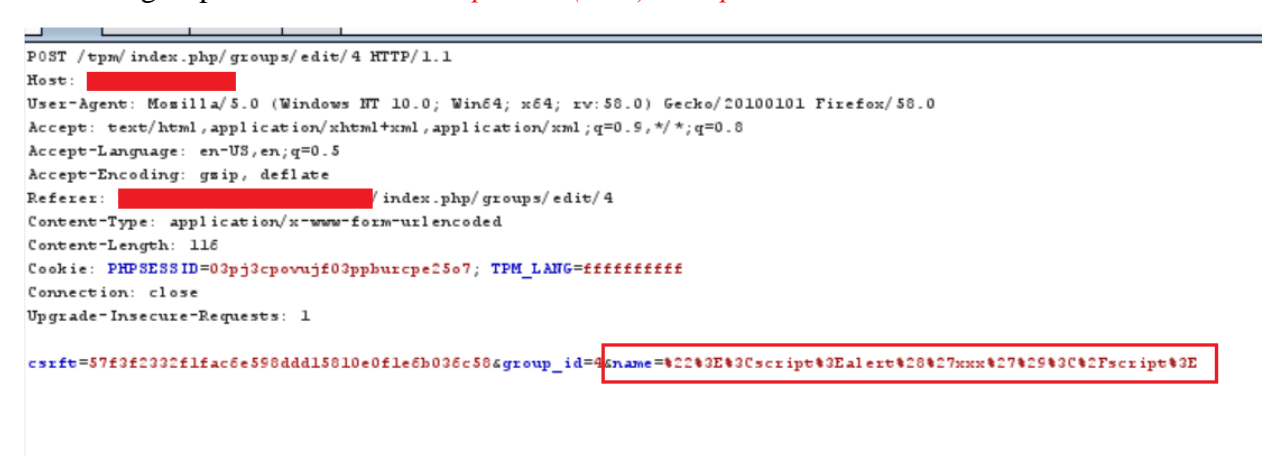

- 2. Open any Projects page
- 3. Click on Security button.

#### test

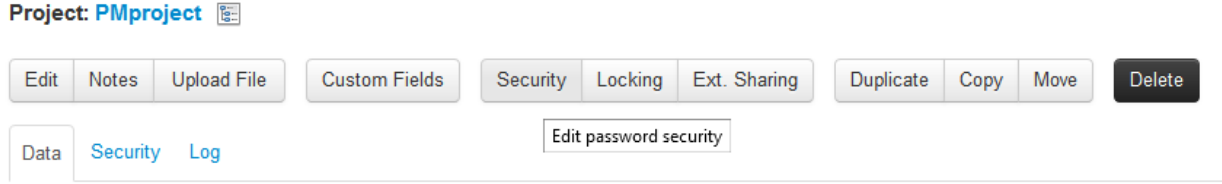

- 4. On the Security Page, click on Groups tab.
- 5. This tab will list all the groups created in application.
- 6. Get the mouse over the members link besides above created group.
- 7. When mouse is over the members link, application sends ajax call to get the list of members in the group and it also executes payload present in group name field.

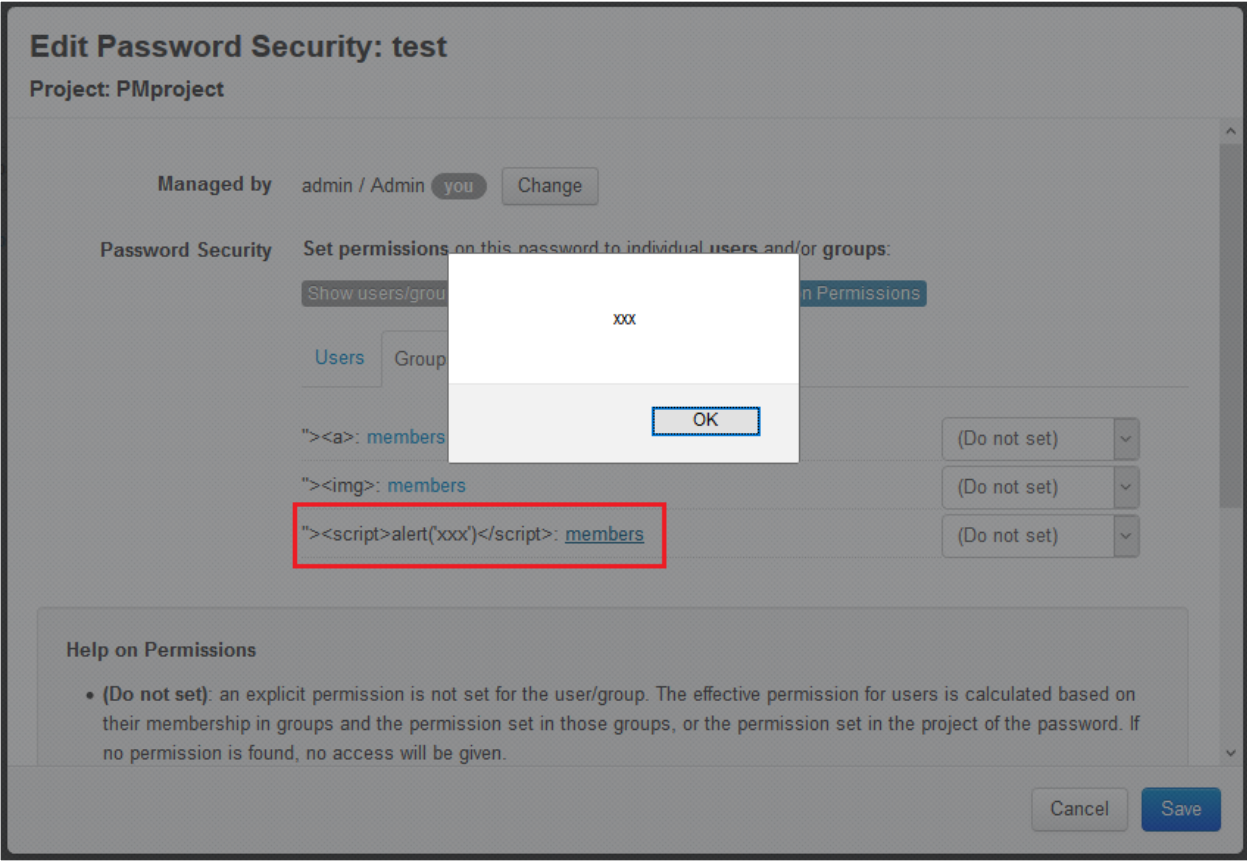

# *Vulnerability #11: Stored Cross-site Scripting – Email Configuration*

Stored Cross-site Scripting vulnerability found in SMTP user field on the SMTP configuration page. A user can add/modify SMTP Configuration. User can inject the malicious code in SMTP user field which will be executed whenever the page is loaded in browser.

## **RISK FACTOR: High**

URL: http://<server ip>/<tpm path>/index.php/settings/edit\_mail\_config

#### **Parameter:** eus

- 1. Go to Settings tab.
- 2. Click on Email link on Left side
- 3. Click on SMTP Server Configuration
- 4. Enter following in SMTP user field: *<img src=a onerror=alert('smtperror')*
- 5. **Check the checkbox** of "Use the SMTP User as the email sender (otherwise it will use the email of the user). If selected, the SMTP User must be an email address."
- 6. Fill the detail on the page and Save the page.

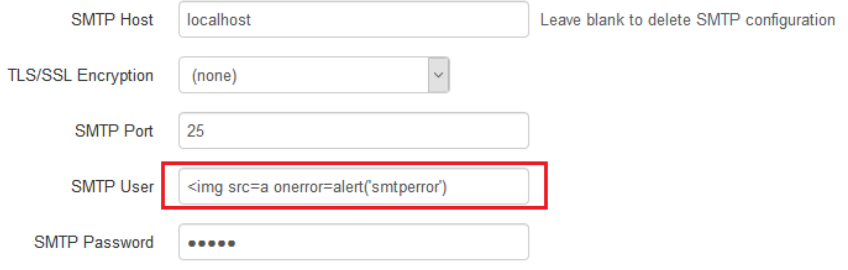

○ Use the SMTP User as the email sender (otherwise it will use the email of the user). If selected, the SMTP User must be an email address.

- 7. Click on "Send test email (to yourself)" button.
- 8. It will execute payload and show alert box

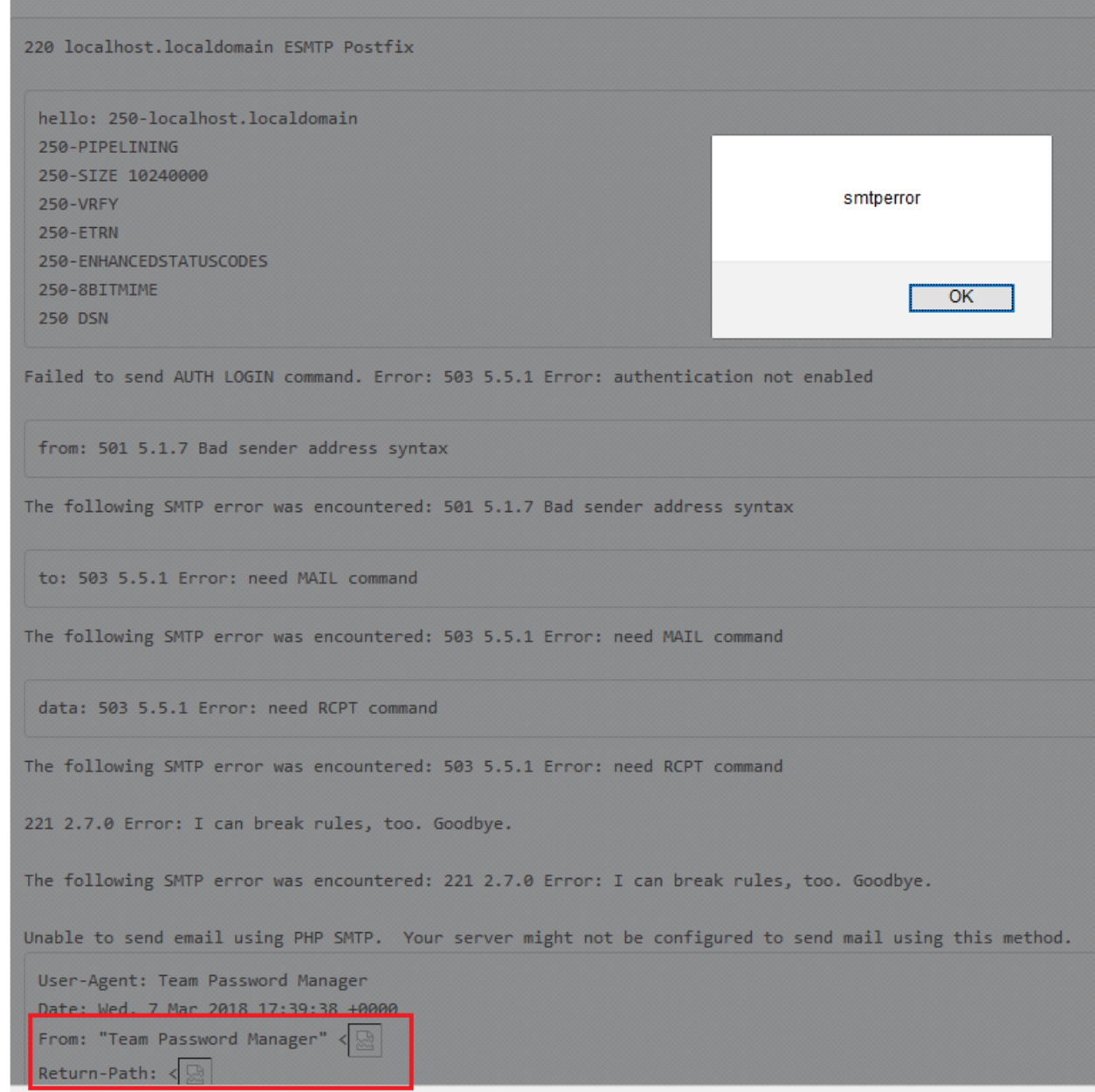

*Vulnerability #12: Stored Cross-site Scripting –Additional Data in Log*

Stored Cross-site Scripting vulnerability found in Logs. Whenever user uploads any file through project page, log with file name gets generated and can be seen in Log Tab. User can inject the malicious code in file name field, which will be executed whenever the page is loaded in browser.

## **RISK FACTOR: High**

**URL:** http:// $\langle$ server ip $\rangle$ / $\langle$ tpm path $\rangle$ /index.php/files/do\_upload/pwd/ $\langle$ pwd id $\rangle$ /js

http://<server ip>/<tpm path>/index.php/files/do\_upload/prj/<project id>/js

#### **Parameter:** filename

#### **How to Reproduce:**

- 1. Go to a Project. Click Upload File.
- 2. Click Browse. Select a file to upload.
- 3. Start Burp Intercept & click upload. 4. Add XSS payload on the file-name field as below:<br>  $\blacksquare$  POST request to  $\blacksquare$  $\Box$  $\times$ Previous Action Next Original request Edited request Response Raw Params | Headers | Hex firefox/58.0 kccept: \*/\*<br>kccept: \*/\*<br>kccept-Language: en-US,en;q=0.5 Accept-Encoding: gzip, deflate Referer: **Manual Section**<br>Content-Length: 481 /index.php/pri/view/3 Cookie: PHPSESSID=5nmanus1mjsk7564o539ggehk5 Connection: close  $---285162711510935$ Content-Disposition: form-data; name="userfile"; filename="><img src=x ('upload-file-delete-XSS')> Content-Type: text/plain ifdsfsdfsdf ------------------285162711510935 Content-Disposition: form-data; name="notes"
- Content-Disposition: form-data; name="csrft" [?] < | + | > | > img src=x onerror=alert('upload-file-delete-XSS')>

1 match

5. Now go to Log Tab, it will execute the payload.

--------------285162711510935

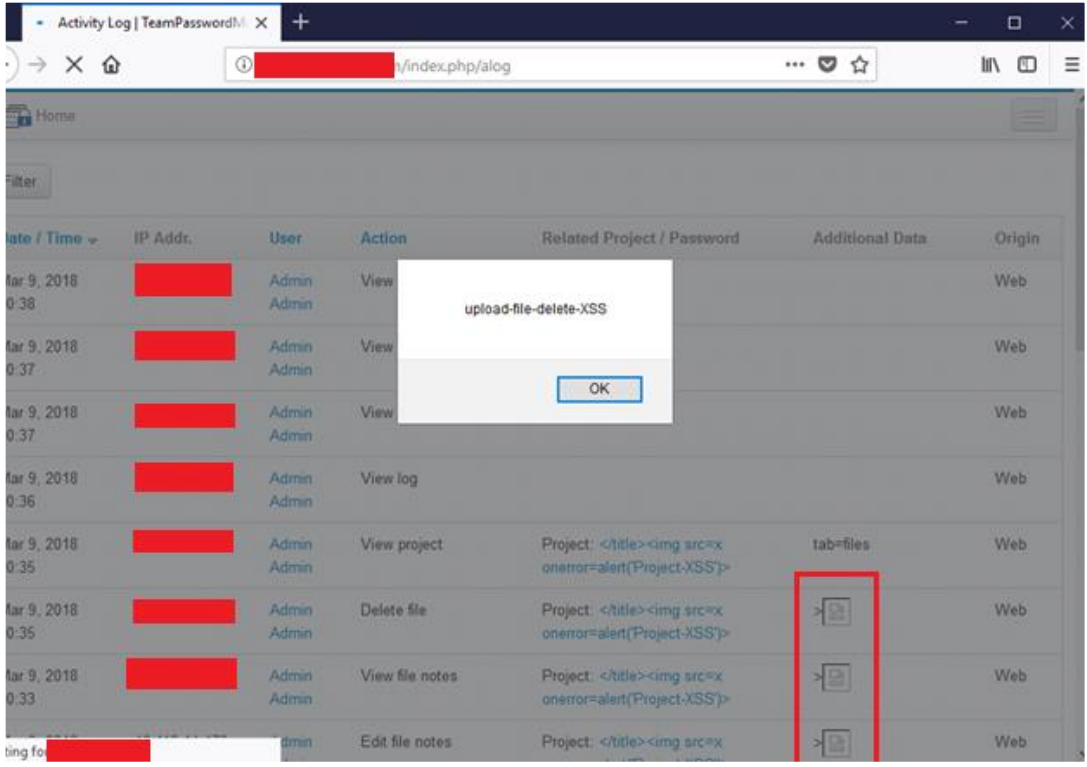

6. Payload is executed for all the actions like "Upload File, Edit File Notes, View file notes, Delete File"

## *Vulnerability #13: License Bypass*

A person who has access to database can bypass the number of users' license.

## **RISK FACTOR: High**

## **How to Reproduce:**

1. Create users and deactivate few of them.

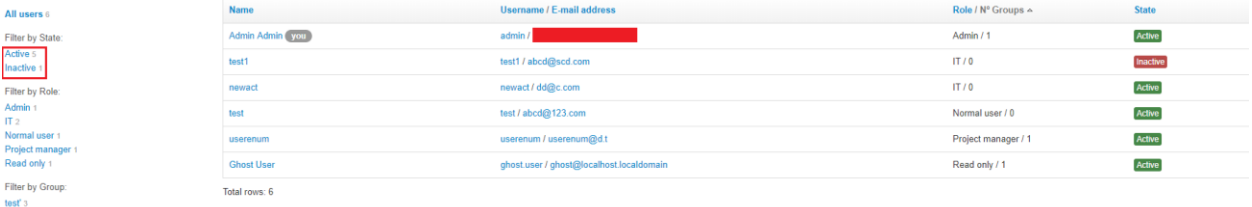

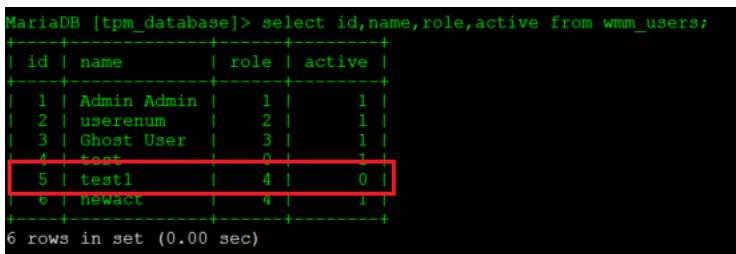

2. Now application will allow to create more users as per license.

3. Now change the contents of 'active' column of 'wmm\_users' table and make it as 1 for all deactivated users.

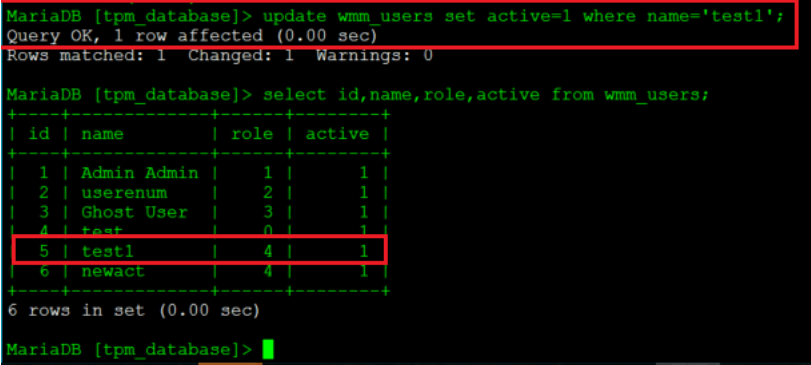

4. Now application has more active users than license.

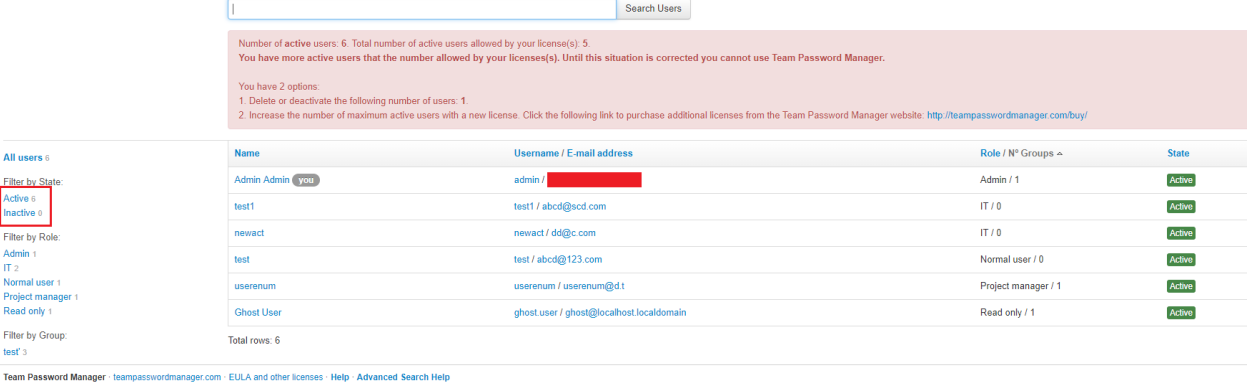

# *Vulnerability #14: Privilege Escalation*

A valid user, who also has access to Database can escalates its role by just changing the one value in Database 'wmm\_users' table.

TPM is password management application and may contain credential information across various projects or departments. The team managing operating system and database systems should not get access to other project credentials in any way.

Using privilege escalation issue a user which has control over backend database may modify permission level and get access to TPM application as "admin" level user. This allows user to control TPM application fully and access all project credentials available in application.

## **RISK FACTOR: Medium**

## **How to Reproduce:**

1. Create one user with minimum privileges.

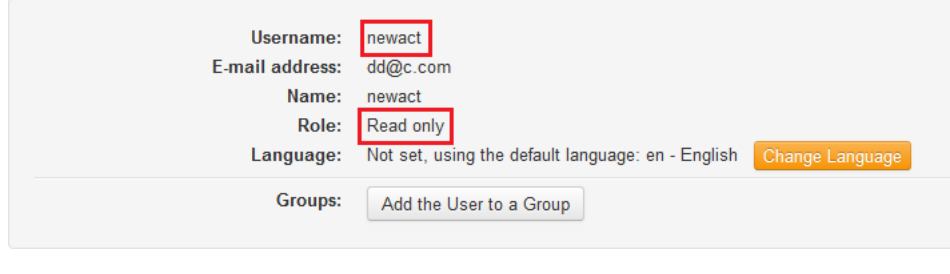

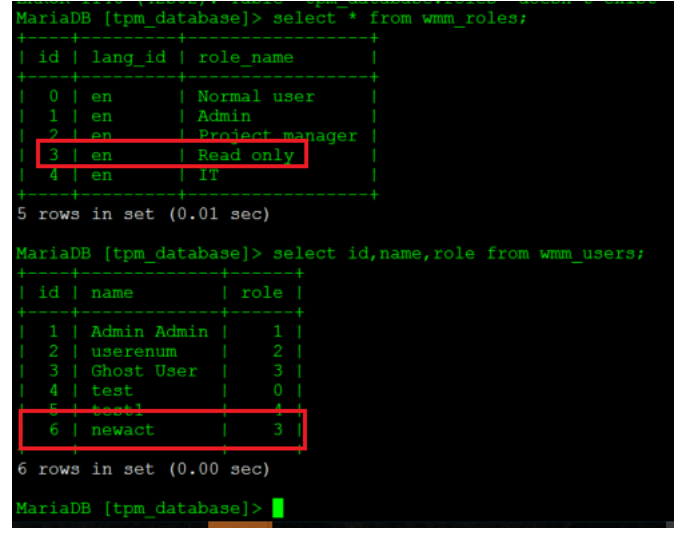

2. Now login to database and change the value of role of 'newact' user from 3 to '1'.

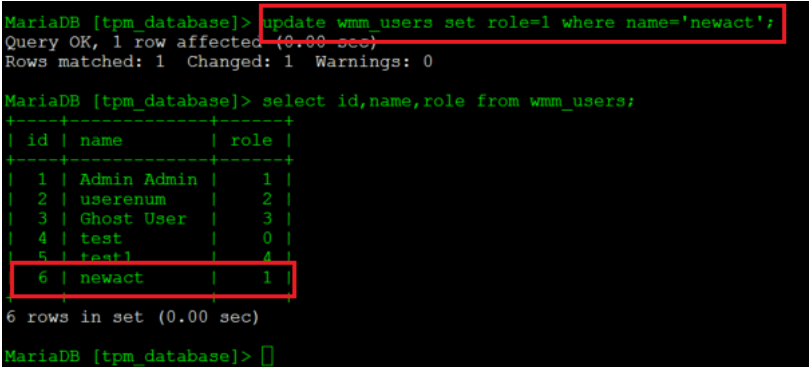

3. The 'newact' user now will have admin privileges.

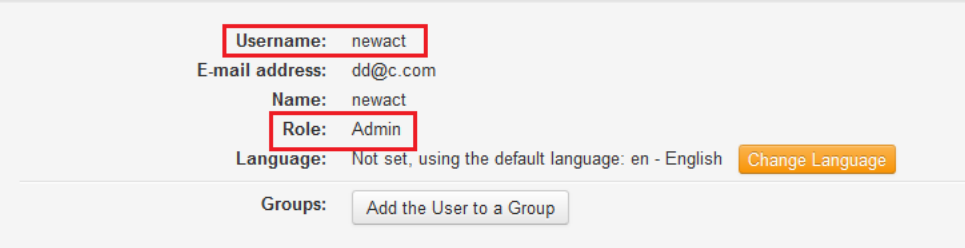

# *Vulnerability #15: API Access from Blocked IP*

Web Application denies access to IP, which is blocked from 'IP address blocking' page. But Application resources can be accessed through API.

#### **RISK FACTOR: Medium**

#### **How to Reproduce:**

1. Block any IP from 'IP address blocking page.

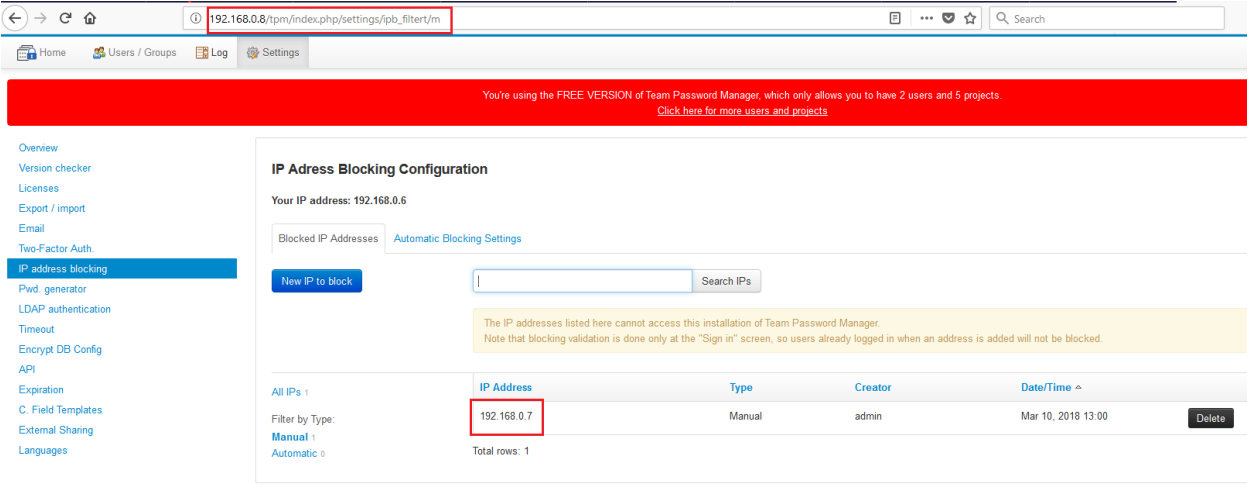

Team Password Manager · teampasswordmanager.com · EULA and other licenses · Help · Advanced Search Help

2. Try to access, web application from blocked IP. It will show 403 page.

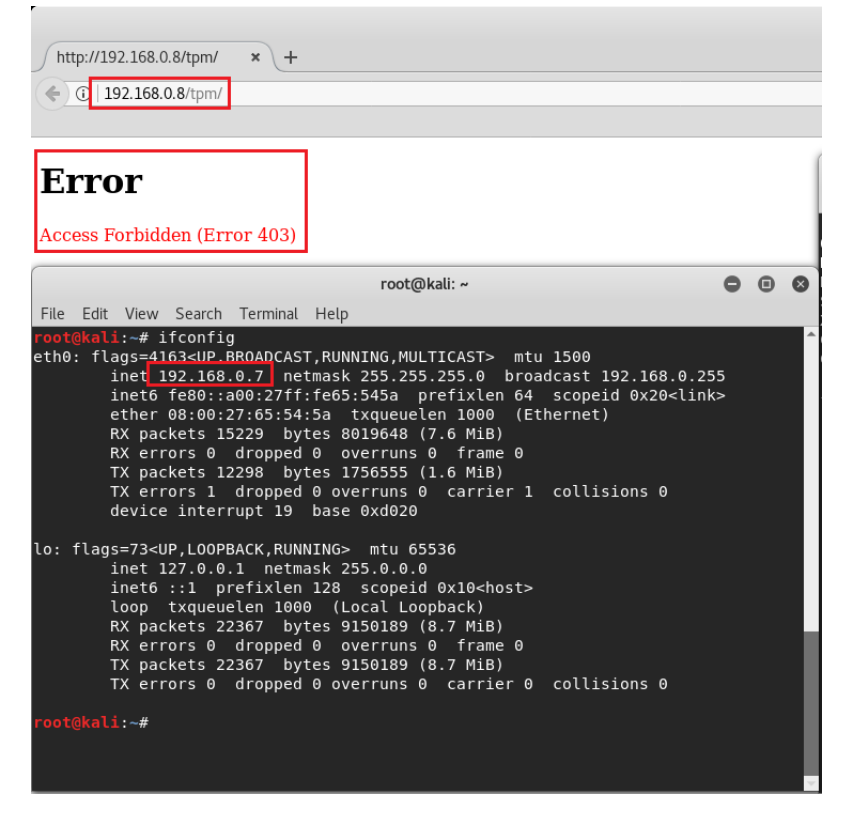

3. Access Application Resources using API from the blocked IP. Application allows to access its resources from blocked IP.

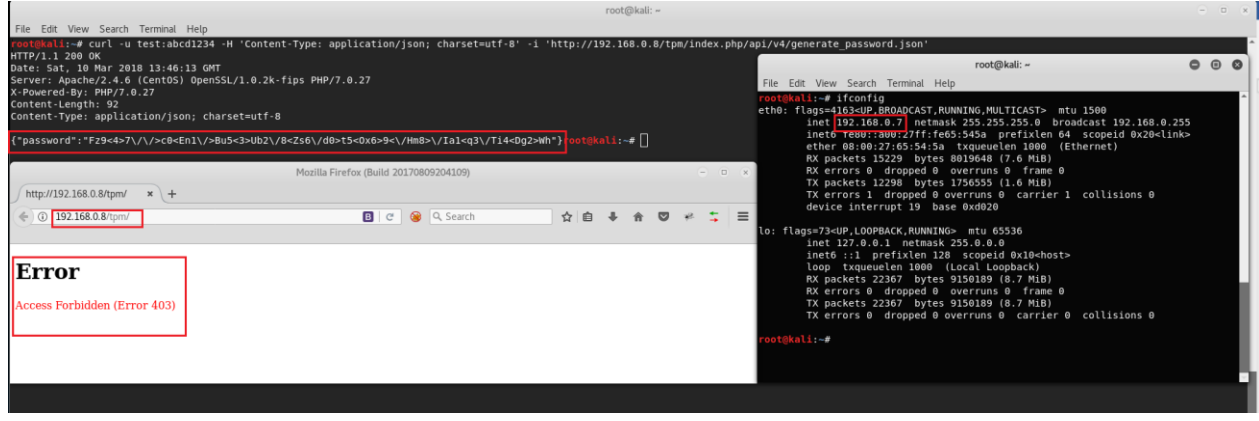

# *Vulnerability #16: SQL Injection on Edit User page*

SQL Injection found on Edit User page. By changing the \$group parameter in Request, causes the application show error message in browser, which also **shows the hashed password of the user** whose id is present in \$user\_id parameter.

## **RISK FACTOR: Medium**

**URL:** http://<server ip>/<tpm path>//tpm/index.php/users/add\_to\_group/<user id>

### **Parameter:** group

### **How to Reproduce:**

- 1. Go to User/Group tab and open any user data.
- 2. Click on 'Add the User to the Group' button.
- 3. Select the group in which you want to add that user.
- 4. Click on "Save"

5. In Burp modify the group parameter like below: POST /tpm/index.php/users/add\_to\_group/23 HTTP/1.1 Host: xxx.xxx.xxx.xxx User-Agent: Mozilla/5.0 (Windows NT 10.0; Win64; x64; rv:58.0) Gecko/20100101 Firefox/58.0 Accept: text/html,application/xhtml+xml,application/xml;q=0.9,\*/\*;q=0.8 Accept-Language: en-US,en;q=0.5 Accept-Encoding: gzip, deflate Referer: http://xxx.xxx.xxx.xxx/tpm/index.php/users/add\_to\_group/23 Content-Type: application/x-www-form-urlencoded Content-Length: 68 Cookie: PHPSESSID=4r50jvt00c8sddunqd0ckaki45; TPM\_LANG=ffffffffff Connection: close Upgrade-Insecure-Requests: 1

csrft=7c3455dcec5d22cf6419fed05af9131aa8252430&user\_id=24&**group=18''**

6. Following is the Response of above query:

```
There has been the following exception, please send it to Team Password Manager support (http://teampasswordmanager.com/support/):
ErrorException Object
     [message:protected] => Undefined index: 18''
     [string:Exception:private] =>
     [code:protected] => 8<br>
[file:protected] => 8<br>
[file:protected] => /var/www/html/tpm/wmm/controllers/users.php<br>
[line:protected] => 1716
     [trace:Exception:private] => Array
          \overline{C}[0] \Rightarrow Array
                     \overline{ }[file] => /var/www/html/tpm/wmm/controllers/users.php
                           [line] \Rightarrow 1716
                           [function] \Rightarrow my_error\_handler[args] => Array
                                \left([0] => 8
                                      \overline{11} => Undefined index: 18''
                                      [2] => /var/www/html/tpm/wmm/controllers/users.php
                                      131 \Rightarrow 1716141 \Rightarrow Array
                                          \sqrt{ }[id] \Rightarrow 24
                                                [data] \Rightarrow Array
                                                           [user\_data] \ \Rightarrow \text{Array}\sqrt{2}[id] \Rightarrow 24[username] \Rightarrow a<br>[email] \Rightarrow a@acd.com
                                                                      [password] => %V4$2a$11$yt9Of9EfXn6IxFm8T.Vn.etsq8tBJJKICwLCnUCo2ywx8KpEmZVnS
                                                                      [name] => test
```
# *Vulnerability #17: SQL Injection on Edit Group page*

SQL Injection found on Edit Group page. By changing the \$ user parameter in Request, causes the application show error message in browser.

## **RISK FACTOR: Low**

**URL:** http://<server ip>/<tpm path>/index.php/groups/add\_to\_group/<group id>

### **Parameter:** user

### **How to Reproduce:**

- 1. Go to User/Group tab and open any group data.
- 2. Click on 'Add the User to Group' button.
- 3. Select the user to be added in that group.
- 4. Click on "Save"
- 5. In Burp modify the user parameter like below:

POST /tpm/index.php/groups/add\_to\_group/19 HTTP/1.1 Host: 192.168.250.81 User-Agent: Mozilla/5.0 (Windows NT 10.0; Win64; x64; rv:58.0) Gecko/20100101 Firefox/58.0 Accept: text/html,application/xhtml+xml,application/xml;q=0.9,\*/\*;q=0.8 Accept-Language: en-US,en;q=0.5 Accept-Encoding: gzip, deflate Referer: http://192.168.250.81/tpm/index.php/groups/add\_to\_group/19 Content-Type: application/x-www-form-urlencoded Content-Length: 65 Cookie: PHPSESSID=72v159966170vdb4rh8me4clo3; TPM\_LANG=ffffffffff Connection: close Upgrade-Insecure-Requests: 1

### 6. Following is the Response of above query:

There has been the following exception, please send it to Team Password Manager support (http://teampasswordmanager.com/support/):

```
ErrorException Object
     [message:protected] => Undefined index: 8'
     [string:Exception:private] =>
     [code:protected] => 8<br>[file:protected] => /var/www/html/tpm/wmm/controllers/groups.php<br>[line:protected] => 496
     [trace:Exception:private] => Array
               [0] => Array
                    \left({\tt [file]} \ \texttt{=> /var/www/html/tpm/wmm/controllers/groups.php}[line] \Rightarrow 496
                          [function] => my_error_handler
                          [args] \Rightarrow Array[0] => 8
                                     [1] => Undefined index: 8'
                                     [2] => /var/www/html/tpm/wmm/controllers/groups.php<br> [3] => 496[4] => Array
                                          \overline{ }[id] \Rightarrow 19
                                               [data] \Rightarrow Array\overline{ }[group\_data] \Rightarrow Array\text{fid} => 19
                                                                      [name] \Rightarrow "><img>''[created_on] => 2018-03-07 17:36:07<br>[created_by] => 1
                                                                     [updated on] => 2018-03-07 20:08:21
```
## *Vulnerability #18: Privilege Escalation – Default Language*

Any authenticated User can change default language of 'Admin'. A Read-only user also can change the default language of admin user.

### **RISK FACTOR: Low**

URL: http://<server ip>/<tpm path>/index.php/user\_info/clang

- 1. Login to application with any other than admin role user (A read-only user can also change default language.)
- 2. Go to its setting page, and click on Change language button.
- 3. Change the user id parameter to '1' (assuming admin user will always have user id as '1') and new\_lang parameter to any arbitrary value, in the Request as shown below:

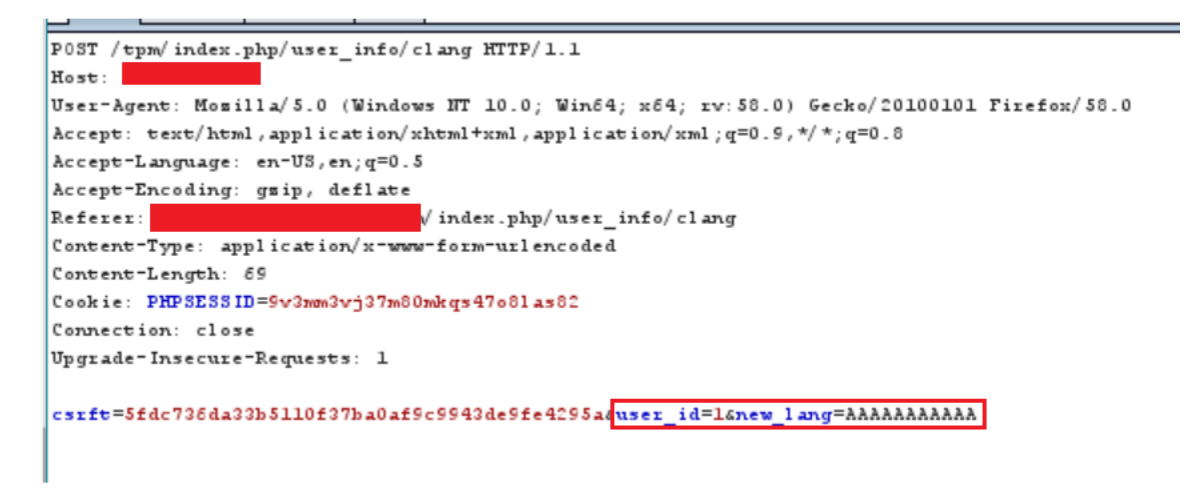

4. Now the default language of 'admin' user has been set to 'AAAAAAAAAAA', as shown below:

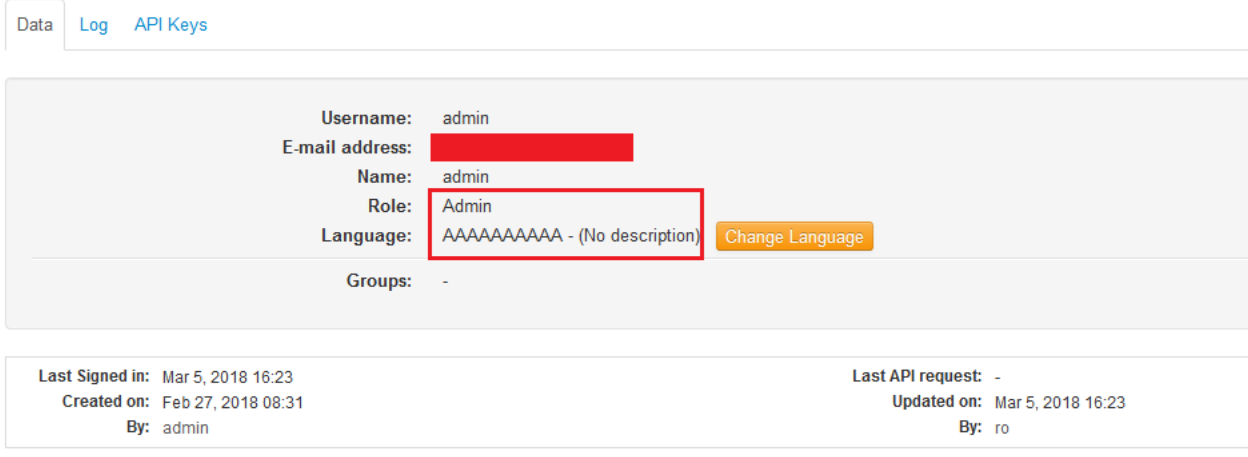

# *Vulnerability #19: Self Reflected Cross-site Scripting – Password Tag*

Self Reflected Cross-site Scripting vulnerability found in Password Tag field. A user can create new/modify Password.

## **RISK FACTOR: Low**

- 1. Click on new password.
- 2. Select Parent Project.
- 3. Add following in Tag field: *"><script>alert('xss')</script>,*
- 4. It will show alert box

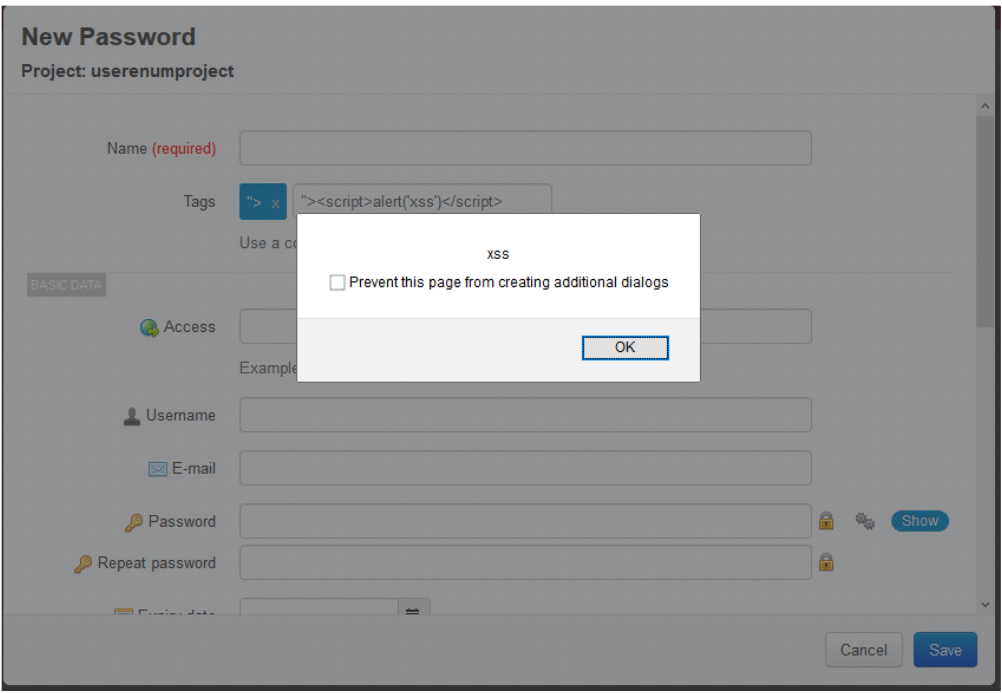

# *Vulnerability #20: Self Reflected Cross-site Scripting – Project Tag*

Self Reflected Cross-site Scripting vulnerability found in Password Tag field. A user can create new/modify Password.

## **RISK FACTOR: Low**

- 1. Click on new Project.
- 2. Add following in Tag field: *"><script>alert('xss')</script>,*
- 3. It will show alert box

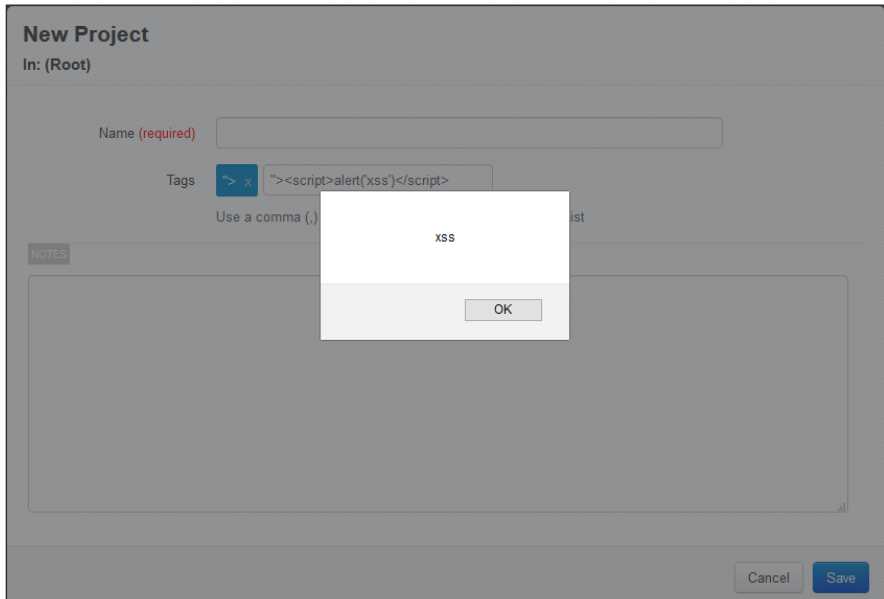

# *Vulnerability #21: Self Reflected Cross-site Scripting – My Password Tag*

Self Reflected Cross-site Scripting vulnerability found in Password Tag field. A user can create new/modify Password.

### **RISK FACTOR: Low**

#### **How to Reproduce:**

- 1. Click on "My Passwords".
- 2. Click on "New Password"
- 3. Add following in Tag field: *"><script>alert('xss')</script>,*
- 4. It will show alert box

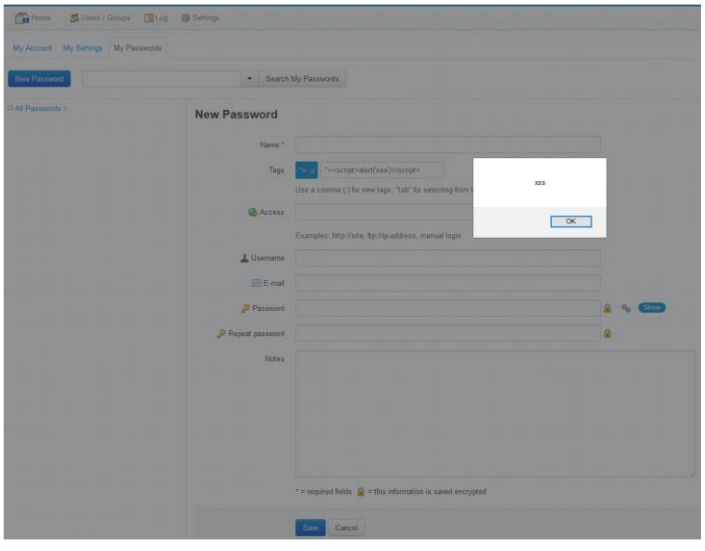

# *Vulnerability #22: Insecure Session Handling*

User can access already established session from blocked IP and until user logs out. Application allows user to access already established session in following two conditions:

- 1. If session is accessed from Blocked IP.
- 2. If Logged in User's Access changed to API Only.

## **RISK FACTOR: Low**

### **How to Reproduce:**

### **Session is accessible from Blocked IP:**

- 1. Login to application using any of the users from one browser.
- 2. Login to application using 'admin' user from different machine.
- 3. Go to 'IP Address Blocking' page in 'Settings' tab.
- 4. Click on 'New IP Block' Button
- 5. Add the IP of machine from which user is logged in Step 1.
- 6. The already established session of user in Step 1 will be accessible until, the user gets logs out.

#### **Session is accessible to API Only User:**

- 1. Login to application using any of the users from one browser.
- 2. Login to application using 'admin' user from different machine.
- 3. Go to 'Users/Groups' tab.
- 4. Go to User's setting page which is which logged-in in Step 1.
- 5. Click on 'Set as API only User' Button
- 6. The already established session of the same user in Step 1 will be accessible until, the user gets logs out.

## *Vulnerability #23: SQL injection on Edit Group page*

Application does not sanitize **group\_id** parameter value before sending it to backend database. Due to that it is possible to inject arbitrary data in backend database.

The application is vulnerable but this issue looks like non-exploitable as only "DOUBLE" values are allowed which is not helpful for exploitation purpose. During our assessment this issue was not exploited.

### **RISK FACTOR: Low**

#### **How to Reproduce:**

## Note - Reproducible with TPM Free Version With PHP 5.6.34-1

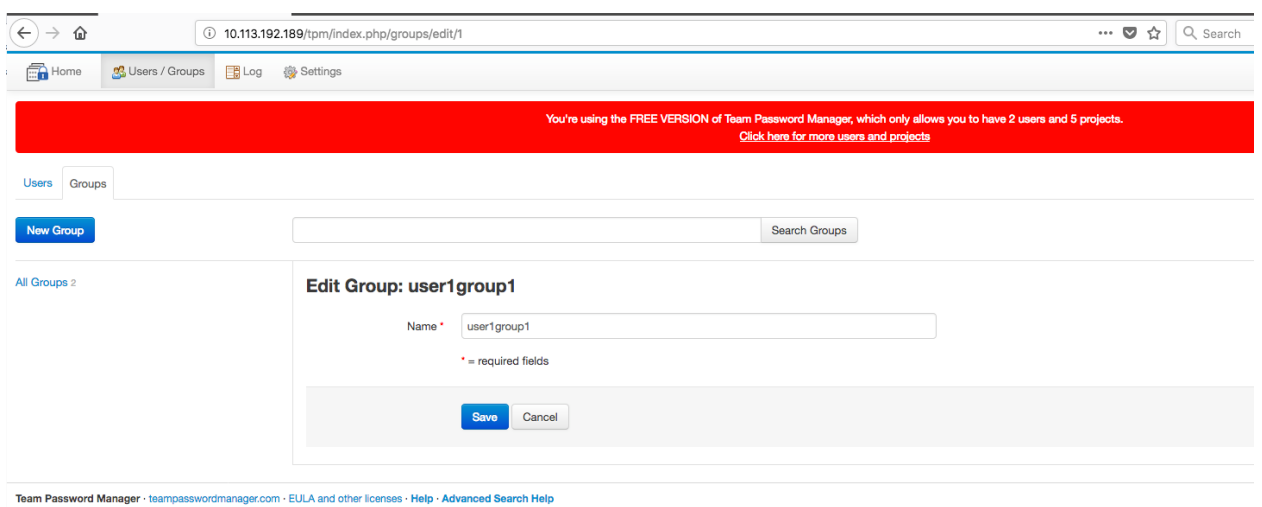

Request:

POST /tpm/index.php/groups/edit/1 HTTP/1.1 Host: 10.113.192.189

User-Agent: Mozilla/5.0 (Macintosh; Intel Mac OS X 10.13; rv:58.0) Gecko/20100101 Firefox/58.0 Accept: text/html,application/xhtml+xml,application/xml;q=0.9,\*/\*;q=0.8 Accept-Language: en-US,en;q=0.5 Accept-Encoding: gzip, deflate Referer: http://10.113.192.189/tpm/index.php/groups/edit/1 Content-Type: application/x-www-form-urlencoded Content-Length: 76 Cookie: PHPSESSID=jtna108jjr1lrvmqac3stqh2p4 Connection: close Upgrade-Insecure-Requests: 1

### csrft=4f9d26cbf09a626e71e5e621381cd3080fe3f728&**group\_id=1'&**name=user1group4

#### Response:

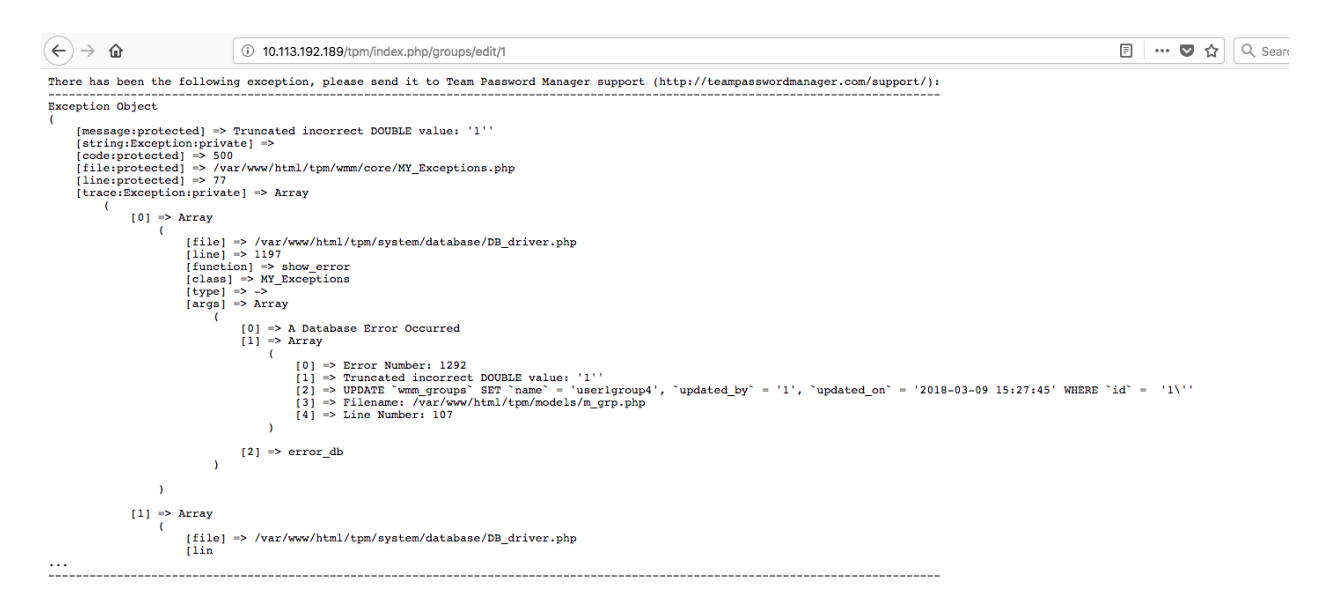

There has been the following exception, please send it to Team Password Manager support (http://teampasswordmanager.com/support/):

-------------------------------------------------------------------------------------------------------------------------------

Exception Object

#### (

---

```
 [message:protected] => Truncated incorrect DOUBLE value: '1''
   [string:Exception:private] => 
  [code:protected] \Rightarrow 500[file:protected] \Rightarrow /var/www/html/tpm/wmm/core/MY Exceptions.php
  [line:protected] => 77
   [trace:Exception:private] => Array
      (
        [0] \Rightarrow Array
\overline{\phantom{a}} (
```

```
 [file] => /var/www/html/tpm/system/database/DB_driver.php
             [line] => 1197
             [function] \Rightarrow show_error
              [class] => MY_Exceptions
             [type] \Rightarrow \Rightarrow[args] \Rightarrow Array
\overline{\phantom{a}} [0] => A Database Error Occurred
                  [1] \Rightarrow Array
\overline{\phantom{a}}[0] \Rightarrow Error Number: 1292
                         [1] => Truncated incorrect DOUBLE value: '1''
                       [2] => UPDATE `wmm_groups` SET `name` = 'user1group4', `updated_by` = '1',
`updated_on` = '2018-03-09 15:27:45' WHERE `id` = '1\''
                       [3] => Filename: /var/www/html/tpm/models/m_grp.php
                       [4] => Line Number: 107
)[2] \Rightarrow error_db
\overline{\phantom{a}} )
       [1] \Rightarrow Array
\overline{\phantom{a}} [file] => /var/www/html/tpm/system/database/DB_driver.php
              [lin
...
-------------------------------------------------------------------------------------------------------------------------------
---
```
# *Vulnerability #24: Insecure Password Link Sharing*

The External Password Sharing feature is implemented insecurely. Following implementations are missing:

- 1. External Password link remains same even after changing password.
- 2. External Password Sharing has no timeout implemented.

## **RISK FACTOR: Low**

## **How to Reproduce:**

## **External Password link remains same even after changing password:**

- 1. Go to 'Password' of any of the project.
- 2. Enable the 'External Sharing' feature. This will generate one URL which can be shared with anyone who can access this application.
- 3. Now Change the password.
- 4. Access the above mentioned link, it will show the changed password.

Ideally if password is changed then the old link should get discarded/replaced with new sharing link.

# *Vulnerability #25: Self Reflected Error based Cross-site Scripting*

Custom field label is vulnerable to cross-site Scripting vulnerability.

## **RISK FACTOR: Low**

### **How to Reproduce:**

- 1. Go to a Project. Click C.F. Template
- 2. Add custom field label as *<img src=x onerror=alert('Email-field')>*
- 3. Select Type as email & Save it
- 4. Click New Password.
- 5. Add any Invalid email address in the custom email field. Click on Save.

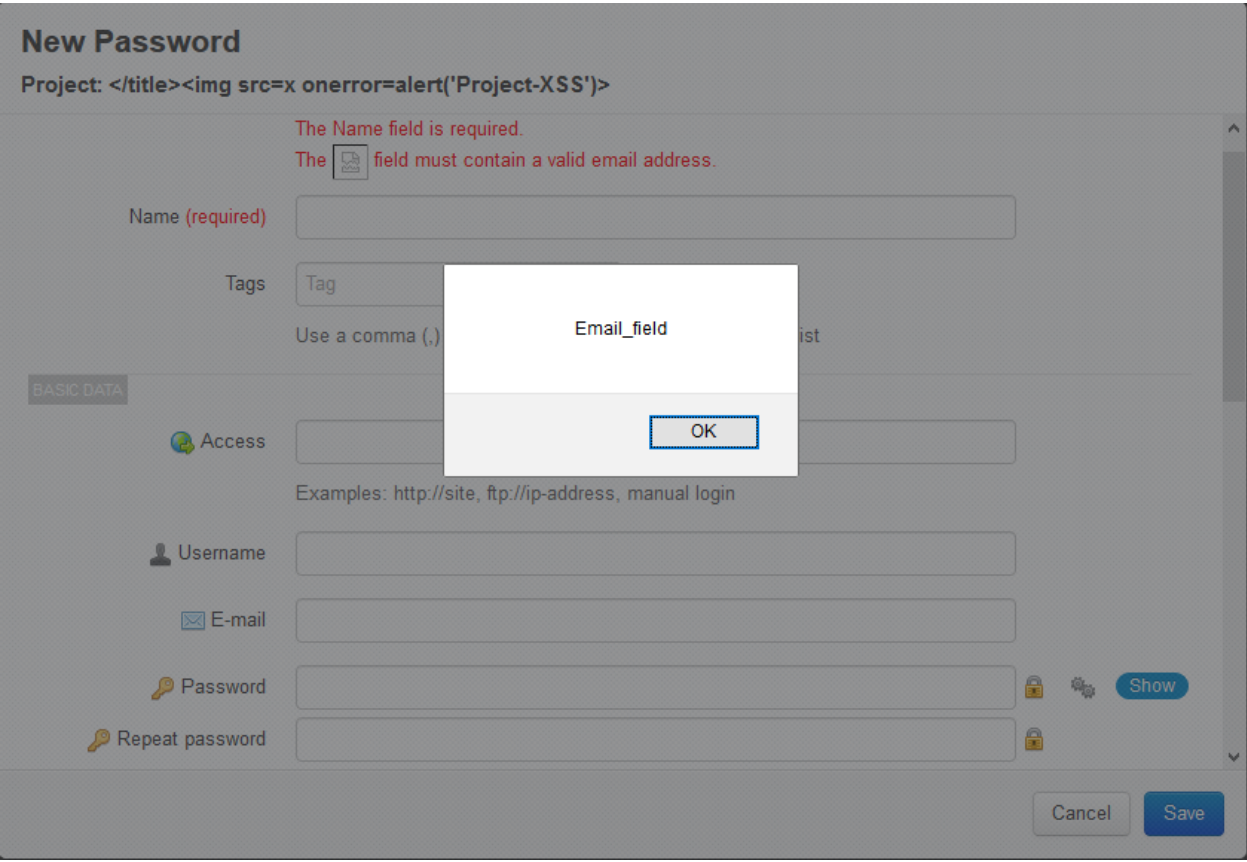

# *Vulnerability #26: Self Reflected Cross-site Scripting - Search Box*

Custom field label is vulnerable to self only cross-site scripting vulnerability.

### URL: [http://192.168.250.81/tpm/index.php/settings/cft\\_list](http://192.168.250.81/tpm/index.php/settings/cft_list)

Parameter: search\_box

## **RISK FACTOR: Low**

### **How to Reproduce:**

- 1. Open [http://192.168.250.81/tpm/index.php/settings/cft\\_list](http://192.168.250.81/tpm/index.php/settings/cft_list) (search templates)
- 2. Add payload in search box " $\geq$ img src=xx onerror=alert(2) $>$

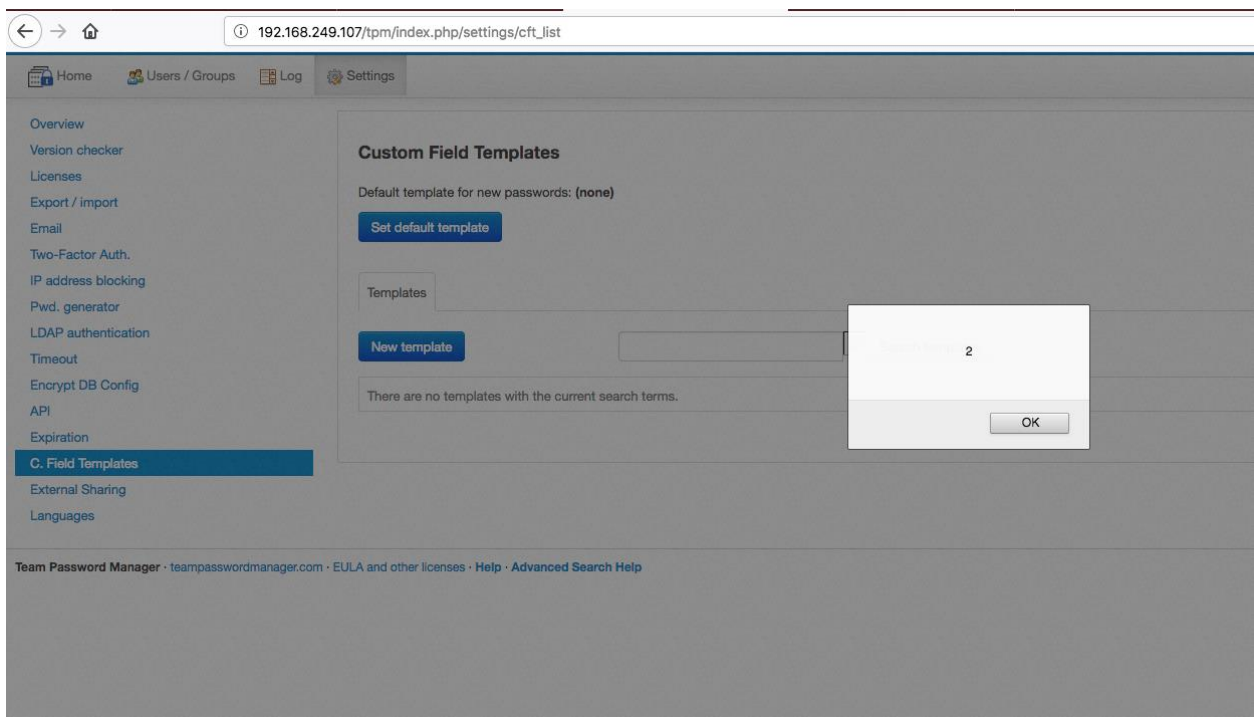

# *Vulnerability #27: Self Reflected Cross-site Scripting - IP Address Blocking Configuration*

IP Address Blocking functionality is vulnerable to self reflected cross-site Scripting vulnerability.

URL:

[http://192.168.250.81/tpm/index.php/settings/ipb\\_list](http://192.168.250.81/tpm/index.php/settings/ipb_list)

[http://192.168.250.81/tpm/index.php/settings/ipb\\_filtert/m](http://192.168.250.81/tpm/index.php/settings/ipb_filtert/m)

http://192.168.250.81/tpm/index.php/settings/ipb\_filtert/a

Parameter: search\_box

## **RISK FACTOR: Low**

#### **How to Reproduce:**

- 3. Open above mentioned URL in browser
- 4. Add payload in search box respectively
- "><img src=xx onerror=alert("ip\_filter\_manul")>

### "><img src=xx onerror=alert("ip\_filter\_automatic")> "><img src=xx onerror=alert("ipb\_list")>

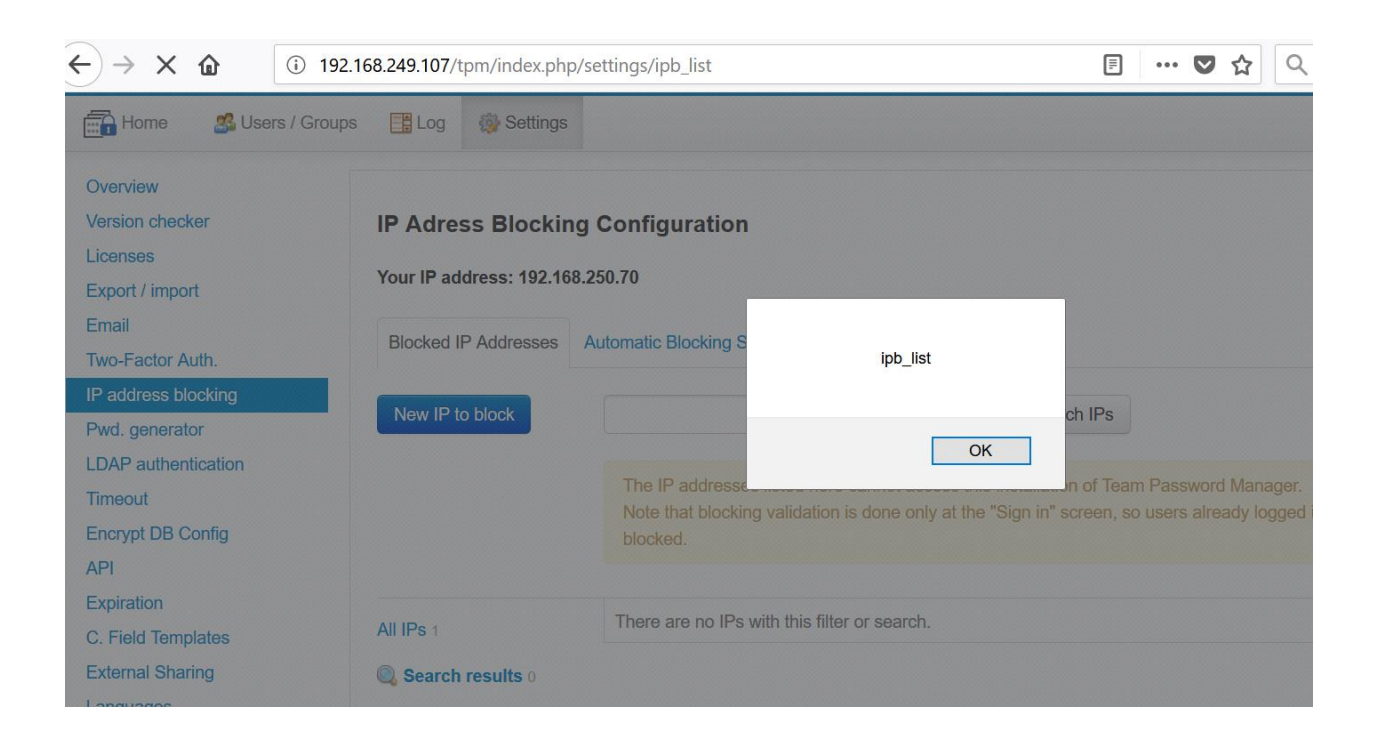

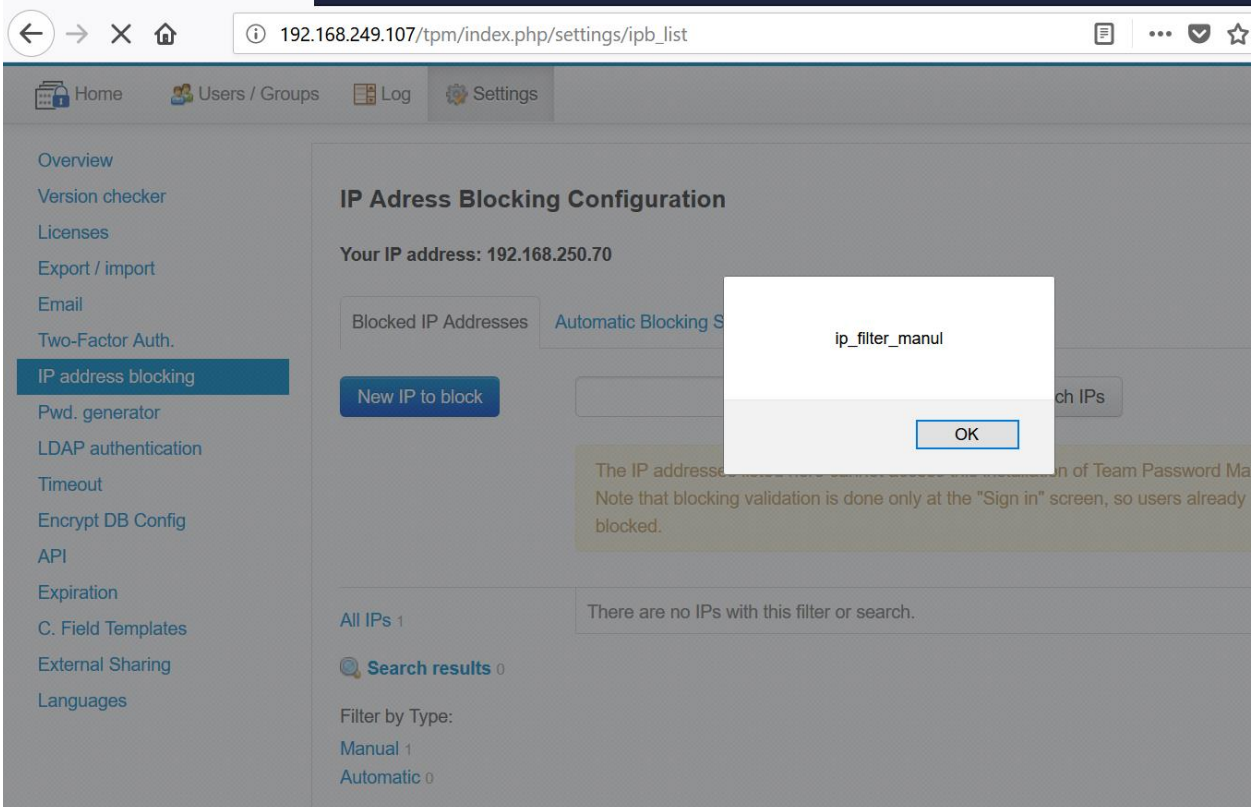

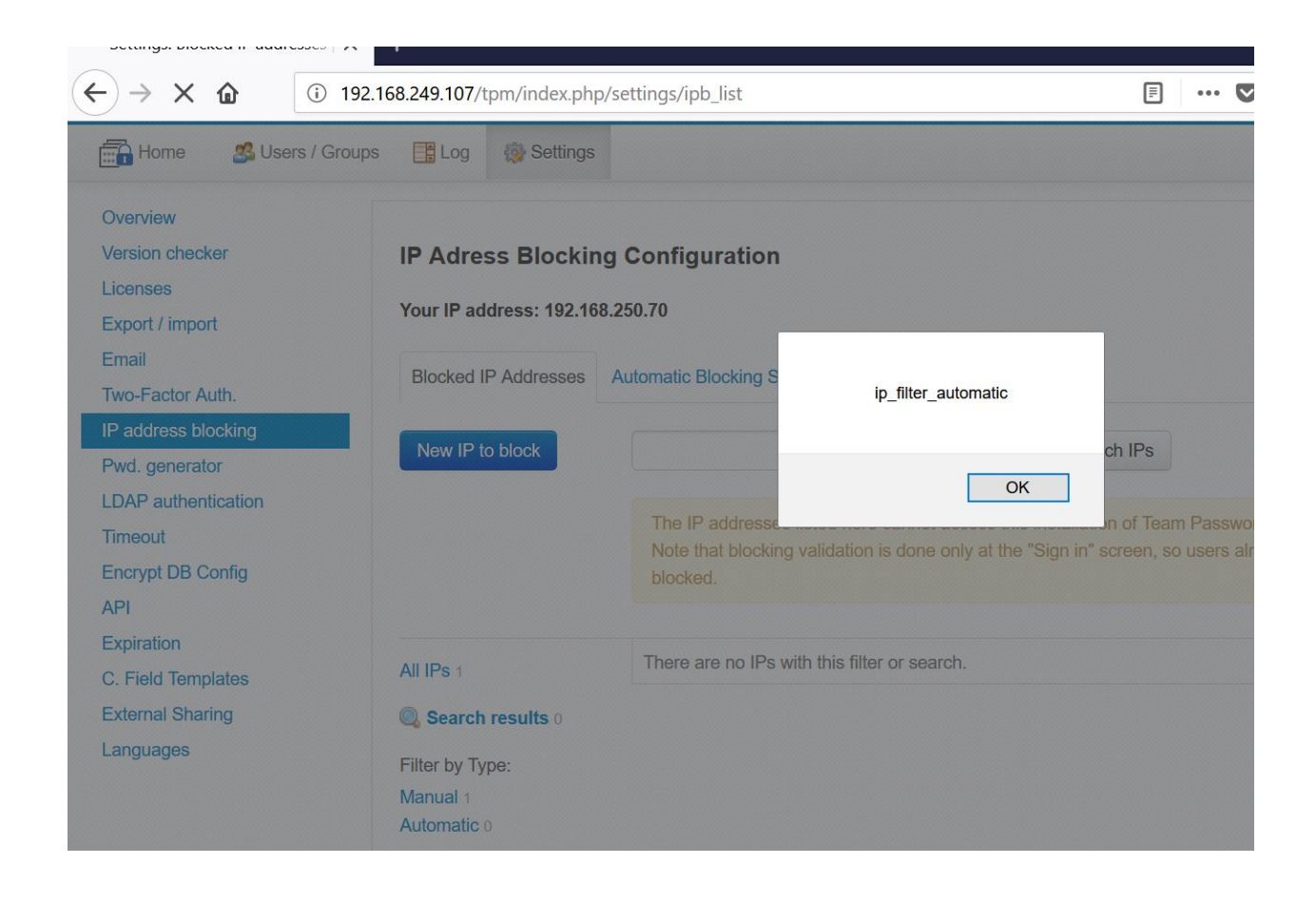

*Vulnerability #28: Self Reflected Cross-site Scripting - Log Filter*

Log filter fields are vulnerable to self only cross-site scripting vulnerability.

URL: http://192.168.249.107/tpm/index.php/alog

Parameter: password, project, ip\_address, additional

## **RISK FACTOR: Low**

- 1. Open filter box on <http://192.168.249.107/tpm/index.php/alog>
- 2. Add payload in above mentioned fields "><img src=xx onerror=alert(111)>

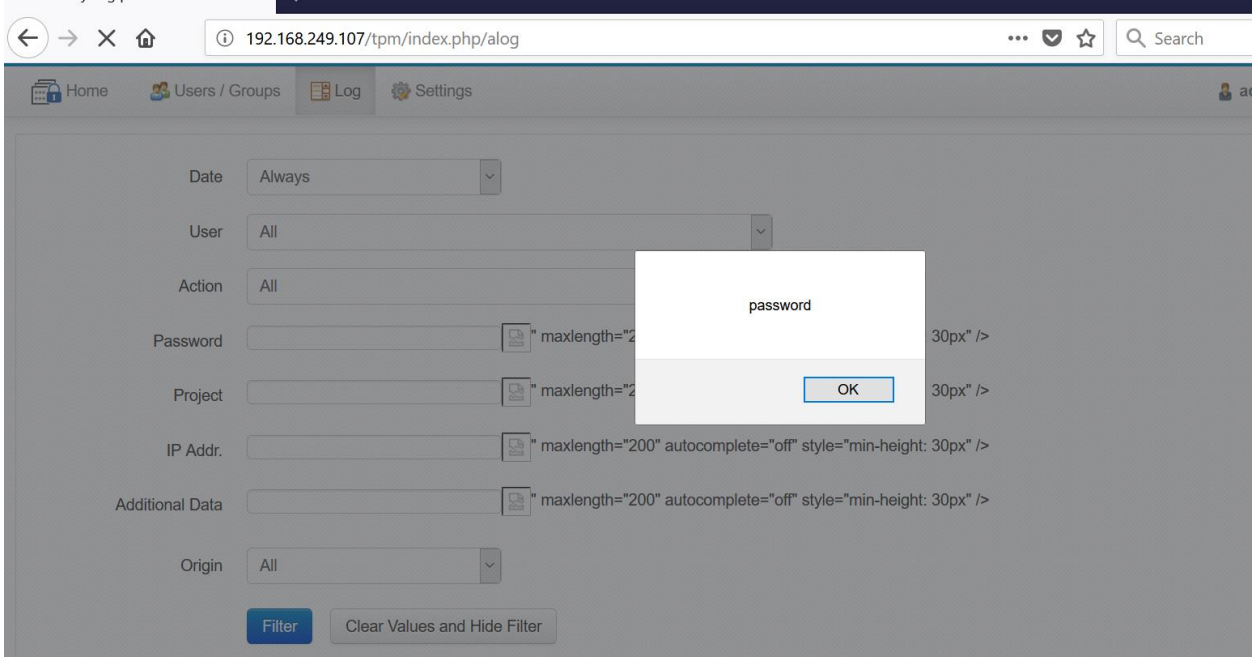

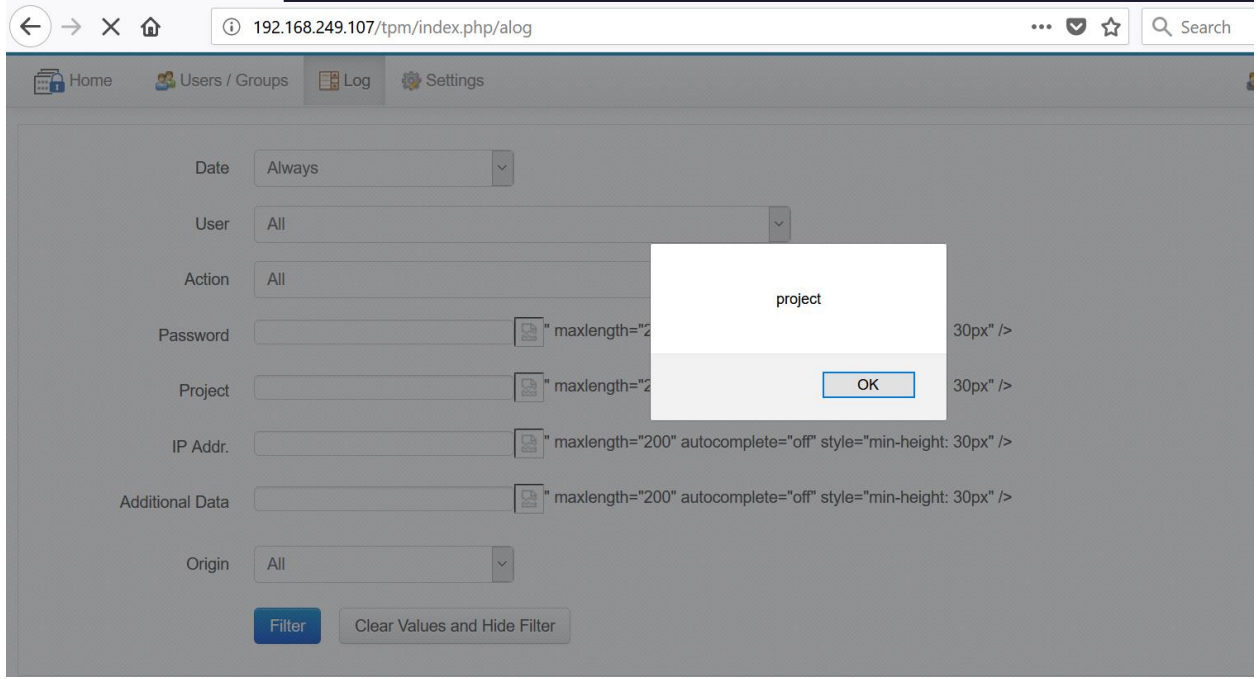

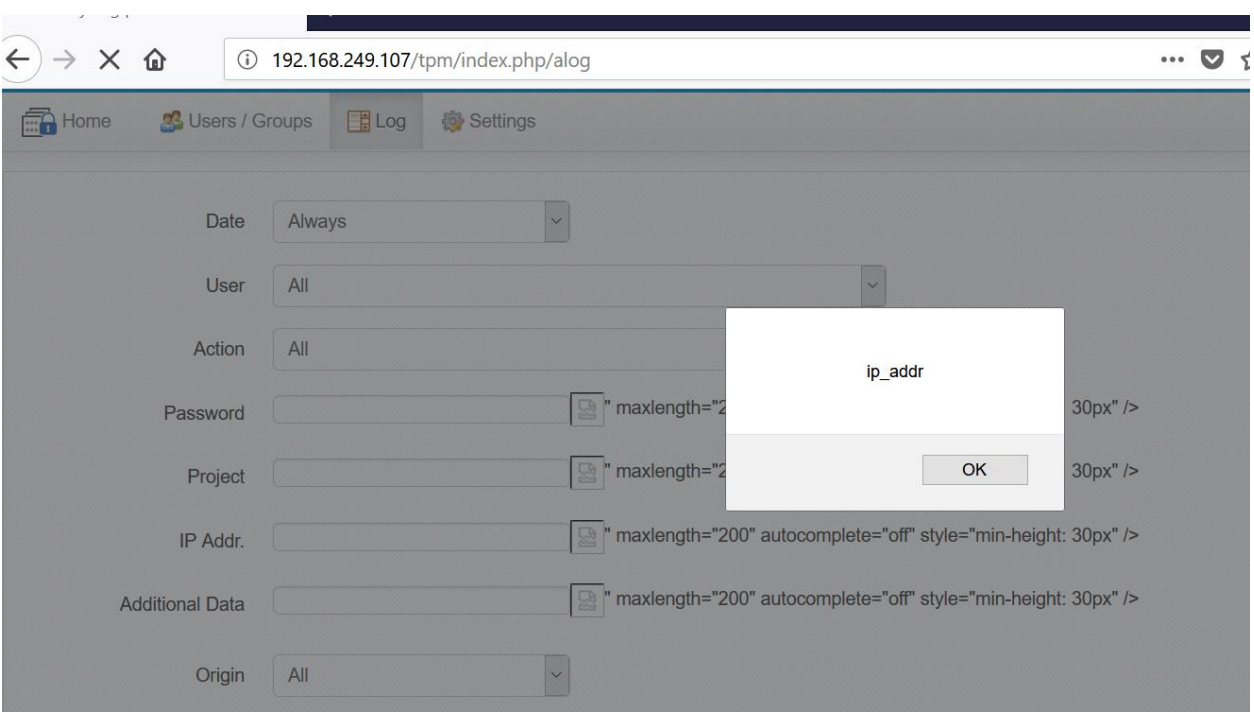

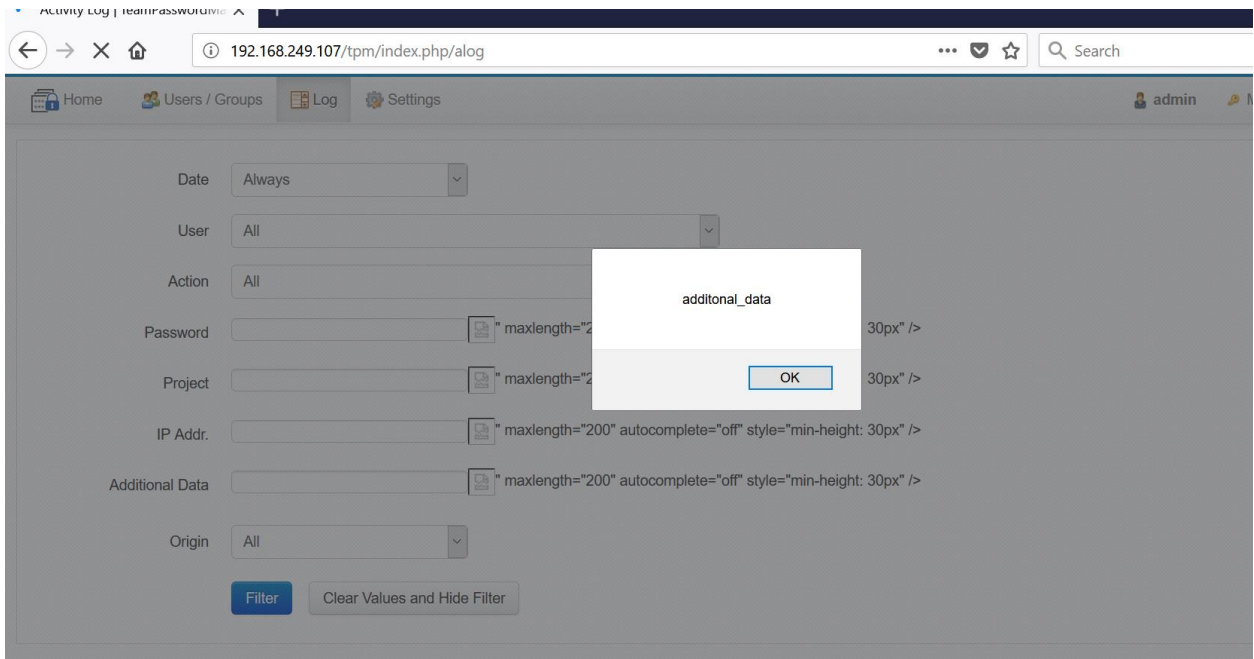

# *Vulnerability #29: Self Reflected Cross-site Scripting - User Search Box*

User search box is vulnerable to self only cross-site scripting vulnerability.

URL:<http://192.168.250.81/tpm/index.php/users>

Parameter: search\_box

## **RISK FACTOR: Low**

- 1. Open http://192.168.249.107/tpm/index.php/users (search box).
- 2. Add payload in search box "><img src=xx onerror=alert("search\_users")>

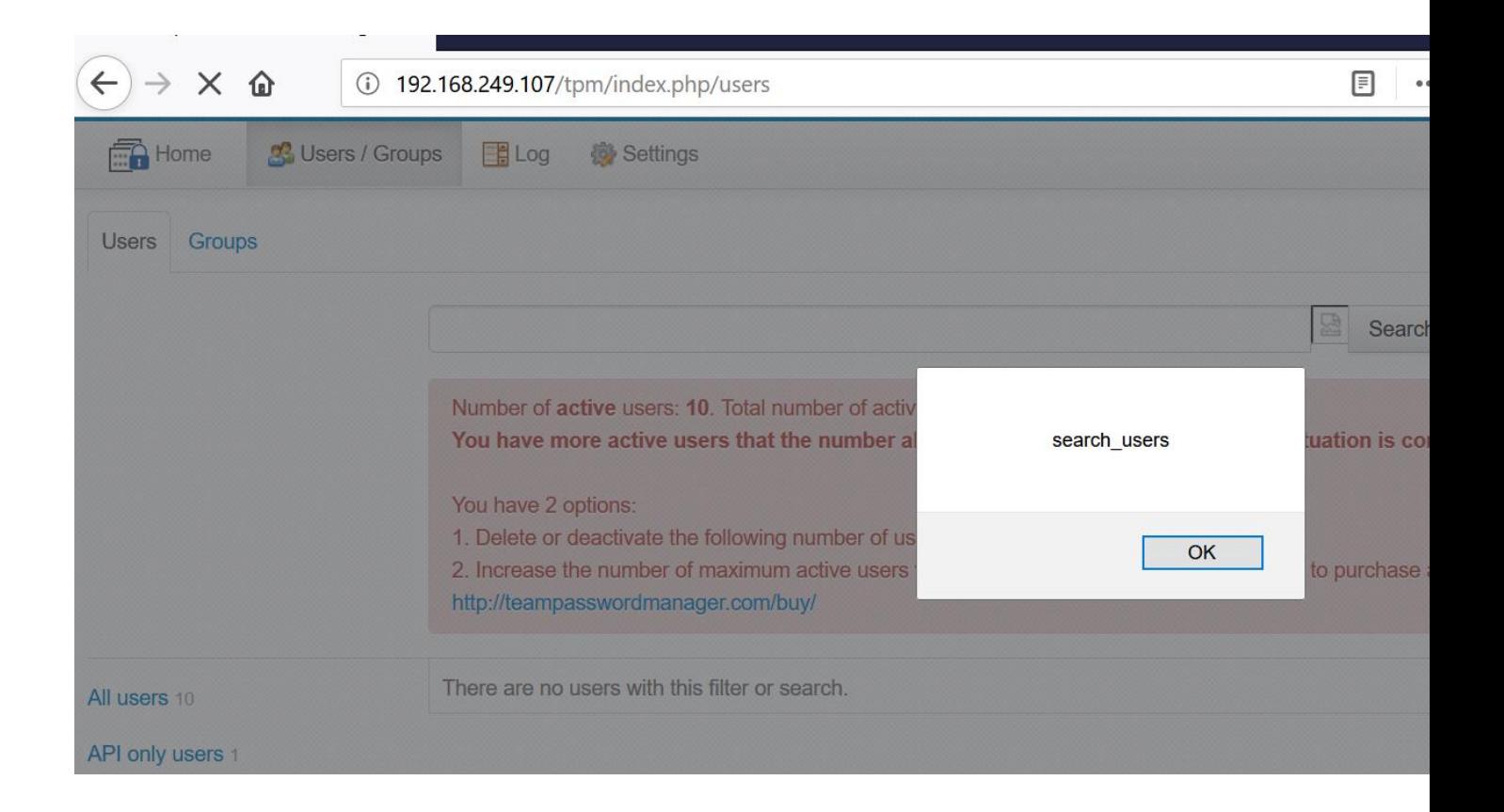

# *Vulnerability #30: Self Reflected Cross-site Scripting - Group Search Box*

Group search box is vulnerable to self only cross-site scripting vulnerability.

URL: http://192.168.249.107/tpm/index.php/groups

Parameter: search\_box

### **RISK FACTOR: Low**

- 5. Open <http://192.168.249.107/tpm/index.php/groups> (search groups)
- 6. Add payload in search box "><img src=xx onerror=alert("search\_group")>

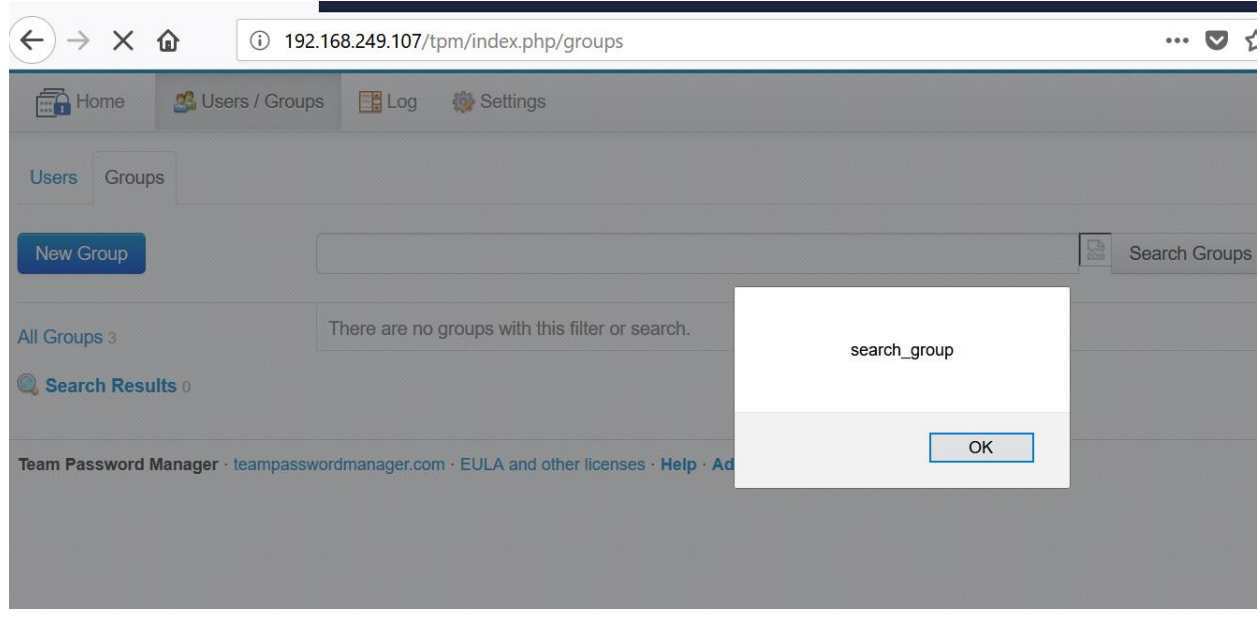

# *Vulnerability #31: CSV Injection Vulnerability*

Application provides functionality to export data in CSV format. This exported data is not sanitized before adding into CSV files. This leads to CSV injection vulnerability.

Attacker can inject malicious code into application data which will execute malicious code on user machine when user open downloaded CSV file.

URL: http://192.168.249.107/tpm/index.php/settings/view/export\_import

## **RISK FACTOR: Medium**

- 1. Go to any Project
- 2. Add new Password
- 3. Add following payload in any of the password fields: =cmd|' /C calc'!A0

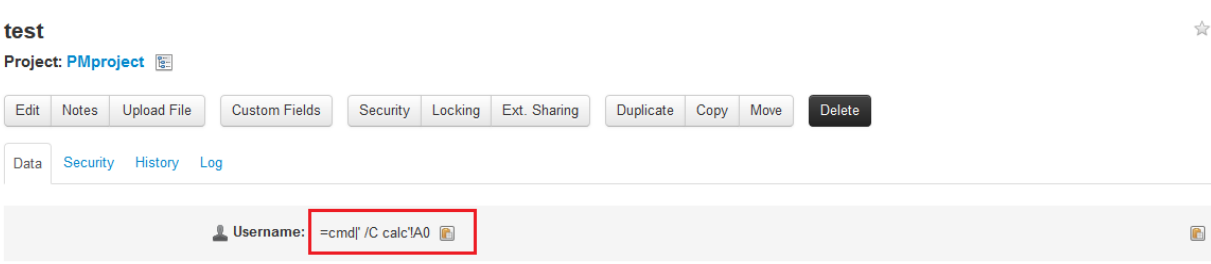

- 4. Go to 'Settings'.
- 5. Click on 'Export Passwords' button in 'Export / Import'
- 6. Select the Project in which above password is added.
- 7. Export passwords of the mentioned projet.

8. Open Exported file in 'Excel', the payload will get executed on user's machine and it will open 'Calculator' as shown in screenshot

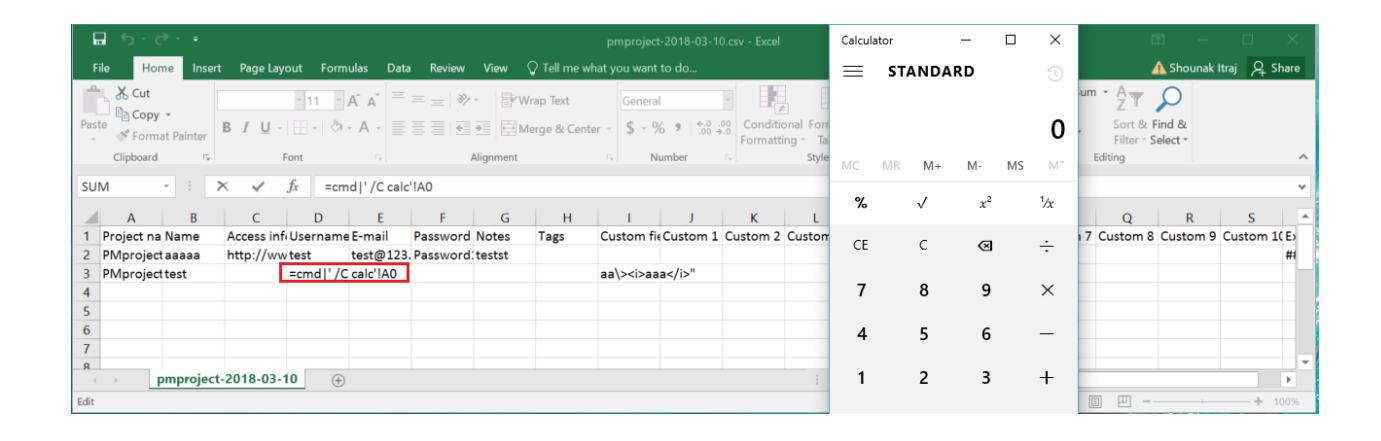

#### **CREDITS:**

The discovery and documentation of this vulnerability was conducted by Qualys Application Security and Research Team (QUASAR).

### **CONTACT:**

For more information about the Qualys Security Research Team, visit our website at http://www.qualys.com or send email to quasar@qualys.com

#### **LEGAL NOTICE:**

The information contained within this advisory is Copyright (C) 2018 Qualys Inc. It may be redistributed provided that no fee is charged for distribution and that the advisory is not modified in any way.